ImageNow Document Management Created on Friday, October 01, 2010

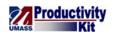

# Table of Contents

| ImageNow Document Management                      | 1  |
|---------------------------------------------------|----|
| Document Processing                               | 1  |
| Editing Document Keys Manually                    | 1  |
| Using Annotations                                 | 5  |
| Printing Documents                                |    |
| Voiding a Digital Signature                       |    |
| Linking                                           | 20 |
| Linking Document Keys from a Business Application |    |
| Finding Documents within the Business Application |    |
| Workflow                                          |    |
| Understanding How to Find a Document in a Queue   |    |
| Routing Documents Forward                         |    |
| Routing Documents Anywhere                        |    |

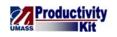

# **ImageNow Document Management**

In this module, you will learn how to process documents and manage them in your workflow queue.

Note: Access to workflow queue functionality depends your user security.

# **Document Processing**

This lesson describes the procedures for processing documents. Upon completion of the lesson, you will be able to:

- Edit Document Keys Manually
- Use Annotations
- Print Documents, and
- Void a Digital Signature

### **Editing Document Keys Manually**

In this topic you learn how to populate the document keys manually. In most documents, the document keys will be populated by application linking. In the case that linking does not occur and the document gets stored into ImageNow without document keys, this lesson will show you how to input these document keys.

The document keys are represented by the **Student ID**, **Student Name**, **Term Year**, **Plan**, **Time Stamp** (system generated), and **Document Type** (see the table below for examples of each value). The Drawer will be populated and unable to be updated, however, the other document keys can be manually updated by the administrators.

In addition to the document keys Custom Properties may need to be updated manually. These include the **Sub-plan**, **Program**, **Alias 1**, **Alias 2**, **Alias 3**, and **Alias 4** (see the table below for examples of each value). The Sub-plan further defines the plan. The Alias fields will correlate to the Alias fields in PeopleSoft.

The following schematics for the document keys and custom properties will represent the values populated.

| Document Key                  | Example                       |
|-------------------------------|-------------------------------|
|                               |                               |
| Student ID                    | 10060299                      |
| Student Name (Last, First MI) | Smith, Jane H                 |
| Term Year                     | 2010 Spring                   |
| Plan                          | Business Administration (MBA) |
| Time Stamp (system generated) | 2010-07-13 10:53:30.880       |

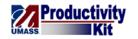

| Custom Property  | Value                                            | Examp          |  |
|------------------|--------------------------------------------------|----------------|--|
|                  |                                                  |                |  |
| Sub-Plan         | Division of the Plan                             | Management     |  |
| Program          | Major                                            |                |  |
| Alias 1          | Name Difference: Married Name, Maiden Name, etc. | Thomas, Jane H |  |
| Alias 2          | Name Difference: Married Name, Maiden Name, etc. | Smith, Jane H  |  |
| Alias 3          | Name Difference: Married Name, Maiden Name, etc. |                |  |
| Alias 4          | Name Difference: Married Name, Maiden Name, etc. |                |  |
| Checklist Status | Status of Checklist in PeopleSoft                | In Progress    |  |

#### Procedure

#### **Consider this Scenario:**

Your goal is to apply the document keys to a document manually.

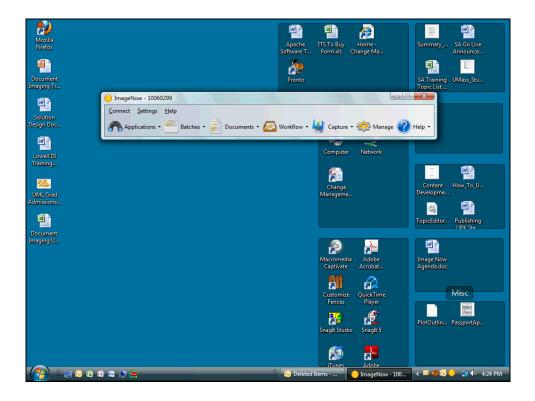

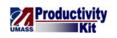

| Step | Action                                                                                                    |
|------|----------------------------------------------------------------------------------------------------|
| 1.   | Click the <b>Documents</b> dropdown button to activate the ImageNow Explorer.                                                                                                    |
| 2.   | If a document does not have any document keys applied, you will notice this in the <b>Documents View</b> . There will be no values in a particular column. To apply these values you must open the document.                                                                                                    |
| 3.   | Double-click the desired document.                                                                                                    |
| 4.   | Click the <b>Fit Height</b> button to resize the document.                                                                                                    |
| 5.   | The document key values can be modified on the properties pane. If the properties pane does not display upon entering the document you can open it by clicking the properties icon or navigating through the View menu item.<br>In this example, we will open the properties pane by using the menu navigation. |
| 6.   | Click the <b>View</b> menu.                                                                                                    |
| 7.   | Click the <b>Properties</b> menu.           Properties         F7                                                                                                    |
| 8.   | The Properties pane displays to the right of the document.<br>In the document key value fields that are blank, you can populate them with the appropriate values based on the student's information displayed in the document.                                                                                  |
| 9.   | Enter the desired information into the <b>Student ID</b> field.<br>Enter "999999999".                                                                                                    |

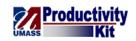

| Document - Resume - [Page 1]                                                                                                    |                                            | a x        |
|----------------------------------------------------------------------------------------------------|--------------------------------------------|------------|
| <u>File View Annotation Workflow Projects Window Help</u>                                                                                                    |                                            | _ @ ×      |
| 全 四 金 書 記 ダ ① 単 座    2 文 文 ② 田 田 田                                                                                                    | •                                          |            |
| 🗾 💟 🕂 🙈  🚔 📜 T 🖌 🖌 🖊 🖊 🖊 🖉 🚔                                                                                                    |                                            |            |
| <image/> <image/> <image/> <section-header><section-header></section-header></section-header> | Properties                                 |            |
| ≪ H ≤ 1 · P H P 2 G G G G G                                                                                                    |                                            |            |
|                                                                                                    | Pa                                         | ige 1 of 3 |
| 🔗 🗄 📼 🖉 🕿 🖄 📾 🛤 🛤                                                                                                    | 📰 🔀 Resource.UMSO 🦰 3 ImageNow F 🚽 < 😔 🛃 🕸 |            |

| Step | Action                                                                                                    |
|------|----------------------------------------------------------------------------------------------------|
| 10.  | Enter the desired information into the <b>Student Name</b> field.                                                                                                    |
|      | Enter "Black, Fred".                                                                                                    |
|      | <i>Important:</i> The naming convention for the <b>Student Name</b> is "Last, First MI". There is no space between the last and first name. The middle name or middle initial is not required. |
| 11.  | Enter the desired information into the <b>Term</b> field.                                                                                                    |
|      | Enter "2010 Spring".                                                                                                    |
| 12.  | Enter the desired information into the <b>Plan</b> field.                                                                                                    |
|      | Enter "Business Administration (MBA)".                                                                                                    |
| 13.  | If there are unknown document key values, you can save the document and come<br>back to populate them at a later time.                                                                         |
|      | The <b>Document Type</b> is important because most workflow processing is driven by the document type.                                                                                         |
| 14.  | Click the <b>Document Type</b> list. Default                                                                                                    |
| 15.  | Click the scrollbar box.                                                                                                    |

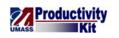

| Step | Action                                                                                             |
|------|----------------------------------------------------------------------------------------------------|
| 16.  | Click the <b>Resume</b> list item.                                                                 |
|      | Resume                                                                                             |
| 17.  | Once the <b>Document Type</b> is populated the <b>Custom Properties</b> display.                   |
|      | Populate these values as necessary.                                                                |
| 18.  | Enter the desired information into the <b>Sub-Plan</b> field.                                      |
|      | Enter "Management".                                                                                |
| 19.  | Click the <b>Save</b> button.                                                                      |
| 20.  | Congratulations! You have successfully edited the document keys manually. <b>End of Procedure.</b> |

### **Using Annotations**

Use an annotation in ImageNow to mark up and comment on a document without affecting the original image. You can position annotations where you need in the document. ImageNow offers many types of annotations, you can mark the document electronically as you would a paper document with pens, highlighters and sticky notes. For example, in ImageNow, you can mark your review of a document by stamping it approved, you can write notes or ask questions by adding text, or you can highlight specific data you want others to view. You can also add sticky notes to add small notes to a document object.

*Important:* Annotations applied become part of the student's record and can be viewed by other users.

*Note:* Stamps are not able to be customized by the user.

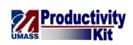

| Annotation Button                                            | Description                                                                                                    |  |  |  |  |  |
|--------------------------------------------------------------|----------------------------------------------------------------------------------------------------|--|--|--|--|--|
| 👄 Stamp                                                      | Enables you to stamp predefined (Approved,<br>Confidential, Rejected, and so forth) or custom<br>messages on document images.                                                        |  |  |  |  |  |
| Sticky Note                                                  | Enables you to add small notes to document images.                                                                                                    |  |  |  |  |  |
| T Text                                                       | Enables you to place text on document images.                                                                                                    |  |  |  |  |  |
| / Highlight                                                  | Enables you to highlight an area on a document image.                                                                                                    |  |  |  |  |  |
| <ul> <li>Check</li> </ul>                                    | Enables you to place a checkmark on a document image.                                                                                                    |  |  |  |  |  |
| / Pen                                                        | Enables you to draw on a document image.                                                                                                    |  |  |  |  |  |
| / Line                                                       | Enables you to place a line on a document image.                                                                                                    |  |  |  |  |  |
| Arrow                                                        | Enables you to place an arrow on a document image.                                                                                                    |  |  |  |  |  |
| Rectangle                                                    | Enables you to place a rectangle on a document<br>image. The rectangle annotation can appear hollow<br>or filled, depending on the appearance defined in the<br>annotation template. |  |  |  |  |  |
| Oval                                                         | Enables you to place an oval on a document image.<br>The oval annotation can appear hollow or filled,<br>depending on the appearance defined in the<br>annotation template.          |  |  |  |  |  |
| URL Enables you to place a link to a URL add document image. |                                                                                                    |  |  |  |  |  |

In this lesson you learn how to add various annotations to an application.

#### Procedure

# **Consider this Scenario:**

Your goal is to apply various annotations to a document.

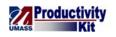

| <sup>™</sup> My Applications <sup>™</sup> UMB Grad Admissi 99999999           Black,Fred           2010 Spring           B <sup>™</sup> MURGA Business Administration           MM Recycled Documents           UMB Grad Admissi 99999989           Sawyer,Karen           2010 Spring           B <sup>™</sup> MuRGA Business Administration <sup>™</sup> ImageNow           10060299 <sup>™</sup> Capture           Manage           Manage           Manage           Melp <sup>™</sup> Multical Business           Settings           Betches <sup>™</sup> Documents           Manage           Manage           Help <sup>™</sup> MB Grad Admissin <sup>™</sup> Displacations           Documents           Compute           Capture           Manage           Help <sup>™</sup> MB Grad Admissin           Subjegespications           Documents           Capture           Capture           Manage         Melp           Help           Capture           Capture           Capture <th>- 0 ×</th>                                                                                                    | - 0 ×    |
|----------------------------------------------------------------------------------------------------|----------|
| Iteration       P × Folder       Curk Search         Batches       Documents       ImageNov       Folder       Tab       Field 3       F         UMB Graduate Admissions       UMB Graduate Admissions Loc       UMB Grad Admissi       99999999       Black,Fred       2010 Spring       E         UMB Graduate Admissions Loc       UMB Grad Admissi       999999999       Black,Fred       2010 Spring       E         WMCKHow       Workflow       ImageNov       10060299       ImageNov       E       Manage       Help       ImageNov       10060299       ImageNov       Help       ImageNov       Help       ImageNov       ImageNov       ImageNov       ImageNov       ImageNov       ImageNov       ImageNov       ImageNov       ImageNov       ImageNov       ImageNov       ImageNov       ImageNov       ImageNov       ImageNov                                                                                                    |          |
| Application Plans<br>Documents<br>UMB Graduate Admissions<br>UMB Graduate Admissions<br>UMB Graduate Admissions<br>UMB Graduate Admissions<br>UMB Grad Admissi 99999999<br>Black,Fred<br>UMB Grad Admissi 99999999<br>Sawyer,Karen<br>2010 Spring<br>ImageNew - 10060299<br>Connect Settings Help<br>UMB Grad Admissi 99999809<br>Gonzales,Miguel<br>UMB Grad Admissi 99999809<br>Gonzales,Miguel<br>UMB Grad Admissi 99999809<br>UMB Grad Admissi 99999809<br>Capture - Manage Phelp<br>UMB Grad Admissi 99999809<br>Capture - Manage Phelp<br>UMB Grad Admissi 99999809<br>Gonzales,Miguel<br>UMB Grad Admissi 99999437<br>Wasson,Deborah<br>2010 Spring<br>E                                                                                                    |          |
| Batches<br>Documents<br>UMB Graduate Admissions<br>UMB Graduate Admissions<br>UMB Graduate Admissions<br>UMB Grad Admissi 99999999<br>Black, Fred<br>2010 Spring<br>UMB Grad Admissi 99999999<br>Sawyer,Karen<br>2010 Spring<br>ImageNow 10060299<br>Connect Settings Help<br>UMB Grad Admissi 99999809<br>Gonzales,Miguel<br>2010 Spring<br>UMB Grad Admissi 99999809<br>Gonzales,Miguel<br>2010 Spring<br>UMB Grad Admissi 99999809<br>Gonzales,Miguel<br>2010 Spring<br>UMB Grad Admissi 99999809<br>Gonzales,Miguel<br>2010 Spring<br>UMB Grad Admissi 99999809<br>Gonzales,Miguel<br>2010 Spring<br>E<br>UMB Grad Admissi 99999437<br>Wasson,Deborah<br>2010 Spring<br>E                                                                                                    |          |
| ImageNow - 10060299       Black, Fred       2010 Spring       E         ImageNow - 10060299       Connect Settings Help       Connect Settings Help       Connect Settings Help         ImageNow - 10060299       Connect Settings Help       UMB Grad Admissi 99999809       Gonzales, Miguel       2010 Spring       E         ImageNow - 10060299       Connect Settings Help       ImageNow - 10060299       Connect Settings Help       ImageNow - 10060299       Connect Settings Help       ImageNow - 10060299       Connect Settings Help       ImageNow - 10060299       ImageNow - 2010 Spring       E         ImageNow - 10060299       Connect Settings Help       ImageNow - 10060299       Connect Settings Help       ImageNow - 2010 Spring       E         ImageNow - 10060299       Connect Settings Help       ImageNow - 10060299       Connect Settings Help       ImageNow - 2010 Spring       E         ImageNow - 10060299       Connect Settings Help       ImageNow - 2010 Spring       E       ImageNow - 2010 Spring       E         ImageNow - 1006029       ImageNow - 2010 Spring       E       ImageNow - 2010 Spring       E         ImageNow - 1006029       ImageNow - 2010 Spring       ImageNow - 2010 Spring       E         ImageNow - 1006029       ImageNow - 2010 Spring       ImageNow - 2010 Spring       E         ImageNow - 1006029 | → Go     |
| UMB Graduate Admissions Loc<br>UMB Grad Admissi 99999999 Black,Fred 2010 Spring E<br>UMB Grad Admissi 9999989 Sawyer,Karen 2010 Spring E<br>UMB Grad Admissi 9999989 Sawyer,Karen 2010 Spring E<br>ImageNow - 10060299<br>Connect Settings Help<br>Manage Q Help -<br>UMB Grad Admissi 99999809 Gonzates,Miguel 2010 Spring E<br>UMB Grad Admissi 99999809 Gonzates,Miguel 2010 Spring E<br>UMB Grad Admissi 99999437 Wasson,Deborah 2010 Spring E                                                                                                    | Field 4  |
| UMLGA Business Administratio<br>My Recycled Documents<br>Workflow<br>Workflow<br>UMB Grad Admissi 99999989<br>Sawyer,Karen 2010 Spring<br>ImageNow - 10060299<br>Connect Settings Help<br>Manage Q Help -<br>UMB Grad Admissi 99999809<br>Gonzales,Miguel 2010 Spring<br>UMB Grad Admissi 99999437<br>Wasson,Deborah 2010 Spring<br>E                                                                                                    | Business |
| Workflow     ImageNow - 10060299     Connect Settings Help     Connect Settings Help     Mapplications - Batches - Documents - Workflow - Capture - Manage P Help -     UMB Grad Admissi 99999809 Gonzales, Miguel 2010 Spring     UMB Grad Admissi 999999554 Alisson, Jane 2010 Spring     UMB Grad Admissi 99999437 Wasson, Deborah 2010 Spring                                                                                                    | Business |
| Connect Settings Help<br>Applications - Batches - Documents - Workflow - Capture - Manage Phelp -<br>UMB Grad Admissi 99999809 Gonzales,Miguel 2010 Spring E<br>UMB Grad Admissi 99999554 Alisson,Jane 2010 Spring E<br>UMB Grad Admissi 99999437 Wasson,Deborah 2010 Spring E                                                                                                    | Business |
| Applications •       Batches •       Documents •       Workflow •       Workflow •       Wasser       Manage       Help •         UMB Grad Admissi       99999809       Gonzales,Miguel       2010 Spring       E         UMB Grad Admissi       999999554       Alisson,Jane       2010 Spring       E         UMB Grad Admissi       99999437       Wasson,Deborah       2010 Spring       E                                                                                                    | Business |
| UMB Grad Admissi 99999809 Gonzates,Miguel 2010 Spring E<br>UMB Grad Admissi 99999554 Alisson,Jane 2010 Spring E<br>UMB Grad Admissi 99999437 Wasson,Deborah 2010 Spring E                                                                                                    | Business |
| UMB Grad Admissi 99999554 Alisson,Jane 2010 Spring E<br>UMB Grad Admissi 99999437 Wasson,Deborah 2010 Spring E                                                                                                    | Business |
| UMB Grad Admissi 99999437 Wasson,Deborah 2010 Spring E                                                                                                    | Business |
|                                                                                                    | Business |
|                                                                                                    | Business |
|                                                                                                    |          |
|                                                                                                    |          |
| IMB Graduate Admissions 1 selected                                                                                                    | 9 docume |

| Step | Action                                                                                                    |
|------|----------------------------------------------------------------------------------------------------|
| 1.   | To apply annotations, you begin by navigating to and opening a document in the <b>Documents View</b> or <b>Workflow</b> .<br>Click the <b>Minimize</b> button. |

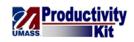

| iews 4 ×                                     | Quick Sear | rch Search |             |          |   |                 |             |            |
|----------------------------------------------|------------|------------|-------------|----------|---|-----------------|-------------|------------|
| 🗉 🌁 Batches                                  | Folder     | •          | starts with | •        |   |                 |             | → Go       |
| ) 📄 Documents<br>😑 🌇 UMB Graduate Admissions |            | Drawer     |             | Folder   | Т | Гаb             | Field 3     | Field 4    |
| My Applications IMB Graduate Admissions Loc  |            | UMB Grad A | Admissi     | 99999999 | F | Black,Fred      | 2010 Spring | Business A |
| 🗉 🐻 UMLGA Business Administratio             | l          | UMB Grad A |             |          |   | Gawyer,Karen    | 2010 Spring | Business A |
| My Recycled Documents Workflow               |            | UMB Grad A |             |          |   | Blackman,George | 2010 Spring | Business A |
| worknow                                      |            | UMB Grad A |             |          |   | lameson, Jonah  | 2010 Spring | Business / |
|                                              |            | UMB Grad A |             |          |   | Pollack,Darla   | 2010 Spring | Business / |
|                                              |            | UMB Grad A |             |          |   | Greggs,David    | 2010 Spring | Business / |
|                                              |            | UMB Grad A |             |          |   | Gonzales,Miguel | 2010 Spring | Business / |
|                                              |            | UMB Grad A |             |          |   | Alisson, Jane   | 2010 Spring | Business / |
|                                              |            | UMB Grad A |             |          |   | Wasson, Deborah | 2010 Spring | Business / |
|                                              |            |            |             |          |   |                 |             |            |
|                                              |            |            |             |          |   |                 |             |            |

| Step | Action                                                                                                    |
|------|----------------------------------------------------------------------------------------------------|
| 2.   | Double-click in the <b>Document</b> row.                                                                                 |
| 3.   | To get a complete view of the document, you can close the <b>Related Documents</b> and <b>Properties</b> panes.          |
| 4.   | Click the Close button on the Related Documents pane.                                                                    |
| 5.   | Click the Close button on the <b>Properties</b> pane.                                                                    |
| 6.   | Click the <b>View</b> menu.                                                                                              |
| 7.   | Here is where you can click either the <b>Properties</b> or <b>Related Documents</b> menu items to open the panes again. |
| 8.   | Click the <b>View</b> menu again to close it.                                                                            |

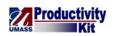

| Step | Action                                                                                                    |
|------|----------------------------------------------------------------------------------------------------|
| 9.   | The annotation buttons to be used are located just above the document. Just click<br>on the annotation button you want to use and place in a location on the document<br>to activate the annotation. After activating the annotation your cursor returns to a<br>pointer. |
|      | If you want to use an annotation repeatedly, double-click the annotation button to activate multiple annotations on the document.                                                                                                    |
|      | The availability of these buttons is based on your security.                                                                                                    |
|      | In this example, we will use the highlight, text, sticky note, and URL annotations.                                                                                                    |
| 10.  | Some annotations have a variety of options. You can right click on that annotation to select the desired option. For example, the highlight annotation has blue, red, pink and green higlight options.                                                                    |
|      | To add a highlight to the document, right-click the <b>Highlight</b> button.                                                                                                    |
| 11.  | Click the <b>Yellow Highlight</b> list item.                                                                                                    |

| 👰 Document - Profile Sheet - [Paq   | ae 1]                                  |                                      |                          |          |                        |                        |            | x       |
|-------------------------------------|----------------------------------------|--------------------------------------|--------------------------|----------|------------------------|------------------------|------------|---------|
| File View Annotation Wor            | kflow <u>P</u> rojects W <u>i</u> ndow | <u>H</u> elp                         |                          |          |                        |                        |            | _ @ ×   |
| [비유교 소용 2 / 0                       | 1 E 1 4 4 5 6 1                        | 朝戸前                                  | •                        |          |                        |                        |            |         |
|                                     |                                        |                                      |                          |          |                        |                        |            |         |
|                                     | [/////00                               |                                      |                          |          |                        |                        |            |         |
| Report ID : ZAD<br>Institution: UML | R012                                   | University of Ma<br>raduate Admissio | assachusetts             | ont .    |                        | Page No :              |            | . A     |
| Institution: UML/                   | ow G                                   | auuale Aumissio                      | is Fiolile Sile          | el       |                        | Run Date:<br>Run Time: | 06/01/2010 |         |
| NAME :                              | Black, Fred                            |                                      |                          |          |                        | Run IIme:              | 10:12:00   |         |
| Id :                                | 999999999                              |                                      |                          |          |                        |                        |            |         |
| Email :                             |                                        |                                      |                          |          |                        |                        |            |         |
| SSN :                               | xxx-xx-0000<br>IS                      |                                      |                          |          |                        |                        |            |         |
| Residency :<br>RA/TA Interest:      | 15                                     |                                      |                          |          |                        |                        |            |         |
| KA/IA INCELESC.                     |                                        |                                      |                          |          |                        |                        |            |         |
|                                     |                                        |                                      |                          |          |                        |                        |            |         |
| Local Address                       |                                        | Permanent Address                    |                          |          | <u>Mailing Addr</u>    | ess                    |            |         |
|                                     |                                        | 1 Main Street                        |                          |          |                        |                        |            |         |
|                                     |                                        | Medfield                             |                          |          |                        |                        |            |         |
|                                     |                                        | MA 02052                             |                          |          |                        |                        |            |         |
|                                     |                                        | USA                                  |                          |          |                        |                        |            |         |
|                                     |                                        | Phone: 857/277-                      | 3999                     |          |                        |                        |            |         |
| Local Address                       |                                        | Permanent Address                    |                          |          | Mailing Addr           | 888                    |            |         |
|                                     |                                        |                                      |                          |          | 24 Salisbury           | Street                 |            |         |
|                                     |                                        |                                      |                          |          | Tewksbury              | DCIGGC                 |            |         |
|                                     |                                        |                                      |                          |          | MA 01876               |                        |            |         |
|                                     |                                        |                                      |                          |          | USA                    |                        |            |         |
|                                     |                                        |                                      |                          |          | Phone:                 |                        |            |         |
|                                     |                                        |                                      |                          |          |                        |                        |            | _       |
|                                     |                                        |                                      |                          |          |                        |                        |            |         |
|                                     | 99999999                               |                                      | Appl. Date<br>Admit Type |          | )/24/09<br>caduate MBA |                        |            |         |
| Admit Term :<br>Prog Action :       |                                        |                                      | Visa Type                | : GI     | aduate MBA             |                        |            |         |
| Prog Reason :                       | Hadriculation                          |                                      | Visa Status              | -        |                        |                        |            |         |
| Acad Prog :                         | Management                             |                                      | Start Date               | :        |                        |                        |            |         |
| Acad Plan :                         |                                        |                                      | End Date                 | :        |                        |                        |            |         |
| Degree :                            | Master of Busines                      |                                      |                          |          |                        |                        |            |         |
| Acad SubPlan :                      | Information Techno                     | prodà                                |                          |          |                        |                        |            | +       |
| 🗧 🖬 🚽 1 🔹 🕨 🖬 🕪                     | ේ බ බ න ම බ න                          |                                      |                          |          |                        |                        |            |         |
|                                     |                                        | UMB Grad Admissions\9999999          | 99\Black,Fred\2010 Sprin | ng\Busin | ies                    |                        |            | e1 of 2 |
|                                     | 1                                      | 😡 Action Do.                         | 🌈 Shared D               | 💽 M      | icrosoft 🦳 😑 3 I       | mage 🚽 < 🕻             | 🤜 😑 📑 🍥 🧕  | 33 AM   |

# Training Guide ImageNow\_Training

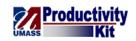

| Step | Action                                                                                                  |
|------|----------------------------------------------------------------------------------------------------|
| 12.  | In ImageNow you will be required to click and drag a line to place the highlight over the desired text. |
|      | In this lesson, click the text where you want the highlight to display.<br>Phone: 857/277-9999          |
| 13.  | The highlight displays on the document.                                                                 |
|      | You may need to resize the highlight by moving the squares on the border around the highlight.          |

| 🐧 Document - Profile Sheet - [Page 1]                                                                                                    |                                                                                             |                                                                                |                                                       |                                                          |          |
|----------------------------------------------------------------------------------------------------|---------------------------------------------------------------------------------------------|--------------------------------------------------------------------------------|-------------------------------------------------------|----------------------------------------------------------|----------|
| <u>File View Annotation Workflow Projects Wind</u>                                                                                                    | ow <u>H</u> elp                                                                             |                                                                                |                                                       |                                                          | _ 🗗 🗙    |
| / H 🗣 🖻 🗄 🔁 🖉 🚯 🖻 🖻 🖉 🔍 😒                                                                                                    | C 🖶 🖂 🗓                                                                                     | -                                                                              |                                                       |                                                          |          |
| 🏹   🔿 🔁 🖳 🕱 🛶 🚞 T 🖌 🗸 🖊 🖊 🦯                                                                                                    | 0 🍰 👓 🚔                                                                                     |                                                                                |                                                       |                                                          |          |
| Report ID : ZADR012<br>Institution: UMLOW                                                                                                    | University of Ma<br>Graduate Admissio                                                       | assachusetts<br>ns Profile She                                                 | eet                                                   | Page No :1<br>Run Date: 06/01/2010<br>Run Time: 16:13:06 | Î        |
| NAME : Black, Fred<br>Id : 99999999<br>Email :<br>SSN : xxx-xx-0000<br>Residency : IS<br>RA/TA Interest:                                                                                                    |                                                                                             |                                                                                |                                                       |                                                          |          |
| Local Address                                                                                                    | Permanent Address                                                                           |                                                                                | Mailing Add                                           | iress                                                    |          |
| Local Address                                                                                                    | 1 Main Street<br>Medfield<br>MA 02052<br>USA<br>Phone: <u>857/277-</u><br>Permanent Address | 9999                                                                           | Mailing Add                                           | iress                                                    |          |
|                                                                                                    |                                                                                             |                                                                                | 24 Salisbu:<br>Tewksbury<br>MA 01876<br>USA<br>Phone: |                                                          |          |
| Appl # : 99999999<br>Admit Term : 2010 Spring<br>Prog Action : Matriculation<br>Prog Reason :<br>Acad Prog : Management<br>Acad Plan : Business Admin<br>Degree : Master of Busi<br>Acad SubPlan : Information Ter |                                                                                             | Appl. Date<br>Admit Type<br>Visa Type<br>Visa Status<br>Start Date<br>End Date | : 10/24/09<br>: Graduate MBA<br>:<br>:                |                                                          | Ŧ        |
|                                                                                                    | હેર હ                                                                                       |                                                                                |                                                       |                                                          |          |
|                                                                                                    | UMB Grad Admissions\99999                                                                   | 999\Black,Fred\2010 Sp                                                         | ring\Busines                                          |                                                          | ge1 of 2 |
|                                                                                                    | 🕞 Action D                                                                                  | o 🥖 Shared D                                                                   | 🛛 🔀 Microsoft                                         | ) 3 Image 👻 < 🐼 😑 🛛 🛃 🌗                                  | 9:33 AM  |

| Step | Action                                                                                                    |
|------|----------------------------------------------------------------------------------------------------|
| 14.  | To add a Text box, click the <b>Text</b> button.                                                                     |
| 15.  | Click the <b>document</b> where you want the text box to display.                                                    |
| 16.  | Enter the desired information into the <b>Add Text</b> field.<br>Enter " <b>Call the student for an interview</b> ". |

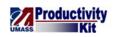

| Step | Action                                                                                                    |
|------|----------------------------------------------------------------------------------------------------|
| 17.  | Click the <b>OK</b> button.                                                                                                    |
| 18.  | The text displays on the page.                                                                                                    |
| 19.  | To add a <b>Sticky Note</b> , click the <b>Sticky Note</b> button.                                                                                                   |
| 20.  | Click the <b>document</b> where you want the sticky note to display.                                                                                                 |
| 21.  | Enter the desired information into the <b>Enter Text</b> field on the <b>Sticky Note</b> dialog box.<br>Enter " <b>Verify the Mailing Address - Steve McQueen</b> ". |
| 22.  | Click the <b>Add</b> button.                                                                                                    |
|      | <i>Note:</i> After you add text, you cannot change it.                                                                                                    |
| 23.  | The <b>History</b> box will show your employee ID followed by the date and time. It is recommended that you add your name so it's clear who made the comment.        |
| 24.  | Click the <b>Close</b> button.                                                                                                    |
| 25.  | The <b>Sticky Note</b> displays on the document.                                                                                                    |
|      | <i>Notes:</i><br>• To view the contents of an existing sticky note, double-click the sticky note on the document.                                                    |
|      | • To print the text in an existing sticky note, double-click the sticky note on the document and, in the <b>Sticky Note</b> dialog box, click Print.                 |
| 26.  | To add a URL to the document, right-click the URL button.                                                                                                    |
| 27.  | Click the URL menu.                                                                                                    |
| 28.  | Click the <b>document</b> where you want the URL to display.                                                                                                    |
| 29.  | Enter the desired information into the <b>Address</b> field.                                                                                                    |
|      | Enter "http://fredblack.com".                                                                                                    |

# Training Guide ImageNow\_Training

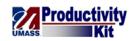

| Step | Action                                                               |
|------|----------------------------------------------------------------------|
| 30.  | Enter the desired information into the <b>Text to Display</b> field. |
|      | Enter "Student's Website".                                           |
| 31.  |                                                                      |
|      | Click the <b>OK</b> button.                                          |
| 32.  | The URL displays on the document.                                    |
| 33.  | To delete an annotation, click the <b>Select Annotation</b> button.  |

| 👌 Document - Profile Sheet - [Page 1]                                                                                                    |                                                                                          |                                                                |
|----------------------------------------------------------------------------------------------------|------------------------------------------------------------------------------------------|----------------------------------------------------------------|
| File View Annotation Workflow Projects Wind                                                                                                    | dow <u>H</u> elp                                                                         | _ 8 %                                                          |
| 💾 😭 🖻 🖶 🕹 🖉 🕤 🗐 🖻 👘 🔍 🔍 🍤                                                                                                    |                                                                                          | •                                                              |
| 🗾 🖑 🕀 🙈 🤹 🛥 🚞 T 🖌 🗸 🖊 🖊 🏸                                                                                                    | 🗌 🔿 🏪 🥸 🚆                                                                                |                                                                |
| Report ID : ZADR012<br>Institution: UMLOW                                                                                                    | University of Massachuse<br>Graduate Admissions Profile                                  | Sheet Page No :1<br>Run Date: 06/01/2010<br>Run Time: 16:13:06 |
| NAME : Black, Fred<br>Id : 9999999<br>Email :<br>SSN : xxx-xx-0000<br>Residency : IS<br>RA/TA Interest:                                                                                                    | Call the student for an interview                                                        |                                                                |
| Student's Website<br>Local Address                                                                                                    | Permanent Address                                                                        | Mailing Address                                                |
| Local Address                                                                                                    | 1 Main Strøet<br>Medfield<br>MA 02052<br>USA<br>Phone: 857/277-9999<br>Permanent Address | Mailing Address                                                |
|                                                                                                    |                                                                                          | 24 Salisbury Street<br>Tewksbury<br>MA 01876<br>USA<br>Phone:  |
| Appl # : 99999999<br>Admit Term : 2010 Spring<br>Prog Action : Matriculation<br>Prog Reason :<br>Acad Prog : Management<br>Acad Plan : Business Admin<br>Degree : Master of Busi<br>Acad SubPlan : Information Ter |                                                                                          | e : Graduate MBA<br>:<br>us :                                  |
| ₩₩◀ュ •▶₩₩ ୖ୶ଈଈଌଌ                                                                                                    | 64 G                                                                                     |                                                                |
|                                                                                                    | UMB Grad Admissions\99999999\Black,Fred\20                                               |                                                                |
|                                                                                                    | Nation Do 🤌 Shared                                                                       | a D 🛛 🔁 Microsoft 😑 3 Image 🔻 < 😒 😑 🛃 🕪 9:38 AM                |

| Step | Action                                                     |
|------|------------------------------------------------------------|
| 34.  | Right-click the <b>annotation</b> that you want to delete. |

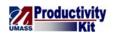

| Document - Profile Sheet - [Page 1]                                                                                       |                                                                                          |                                                                                                    |
|----------------------------------------------------------------------------------------------------|------------------------------------------------------------------------------------------|----------------------------------------------------------------------------------------------------|
| ile <u>V</u> iew <u>A</u> nnotation <u>W</u> orkflow <u>P</u> roject                                                      | s W <u>i</u> ndow <u>H</u> elp                                                           | - ť                                                                                                   |
| 4 🗟 🖻 🗄 😓 🖉 🔂 🖻 🖹 🗴                                                                                                    | . 🔍 🍮 🔁 🖽 🖬 🛄                                                                            | •                                                                                                    |
| 🚺 💐 🔁 🏔 🛤 📥 🚞 T 🗹 🗸 🖊 .                                                                                                   | / / 🗌 🔿 🌞 👓 🚔                                                                            |                                                                                                    |
| Report ID : ZADR012<br>Institution: UMLOW                                                                                 | University of Massachus<br>Graduate Admissions Profil                                    | Setts         Page No :1           e Sheet         Run Date: 06/01/2010           Run Time: 16:13:06  |
| NAME : Black, Fi<br>Id : 99999999<br>Email :<br>SSN : xxx-xx-O(<br>Residency : IS<br>RA/TA Interest:<br>Student's Website | Call the student for an interview                                                        |                                                                                                    |
| Local Address                                                                                                    | Permanent Address                                                                        | Mailing Address                                                                                       |
| Local Address                                                                                                    | 1 Main Strpet<br>Medfield<br>MA 02052<br>USA<br>Phone: 857/277-9999<br>Permanent Address | Mailing Address       24 Salisbury Street       Tewksbury       Delete       Content       Appearance |
| Degree : Master of                                                                                                    | tion Visa Typ<br>Visa Sta                                                                | pe : Graduate MBA<br>e :<br>tus :<br>te :                                                             |
| KK∢1 → ► ₩ ₩ 6 6 6 ×                                                                                                    | ම ම ලම මේ                                                                                |                                                                                                    |
|                                                                                                    | UMB Grad Admissions\99999999\Black,Fred                                                  | \2010 Spring\Busines Page 1 of                                                                        |
| 🂫 🗄 📼 😔 🖾 🕼 👜 💻 🗖                                                                                                    | 📰 🕟 Action Do 🦯 🥭 Shar                                                                   | red D 🛛 🛛 Microsoft 😑 3 Image 🚽 < 😔 🤤 📢 9:38 /                                                        |

| Step | Action                                                                            |
|------|-----------------------------------------------------------------------------------|
| 35.  |                                                                                   |
|      | Click the <b>Delete</b> list item. Delete                                         |
| 36.  |                                                                                   |
|      | Click the <b>Yes</b> button.                                                      |
| 37.  | The annotation has been deleted.                                                  |
| 38.  |                                                                                   |
|      | Click the <b>Save</b> button.                                                     |
| 39.  | Congratulations! You have successfully used annotations. <b>End of Procedure.</b> |

#### **Printing Documents**

ImageNow allows you to print documents with the option to include annotations, document keys, and various header and footer options.

Upon completion of this topic, you will be able to print a document in ImageNow.

Note: This topic is for Graduate Admission Directors only.

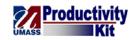

# Procedure

### **Consider this Scenario:**

Your goal is to print a document in ImageNow.

| Step | Action                                                                                                    |
|------|----------------------------------------------------------------------------------------------------|
| 1.   | <i>Note:</i> In order to be compliant with the data security policies, it is important to remember that when you are printing a document from ImageNow you are responsible for protecting the information and for destroying (e.g., shredding) the document. |
| 2.   | You can print documents in the <b>Documents View</b> by right clicking on the listed document or by opening a document and printing using the print icon.<br>In this example, we will be printing by opening a document.                                     |

| 💐 ImageNow Explorer                     |                      |                       |                   |             | - 0 ×         |
|-----------------------------------------|----------------------|-----------------------|-------------------|-------------|---------------|
| <u>File Edit View Workflow Project</u>  | cts <u>H</u> elp     |                       |                   |             |               |
| 🖗 • 🖻 🖉 🗑 📼 🖄 😓 🚺                       | 📋 💥 💈 💦 UMB Graduate | Admissions 🔹 😪        | 🖇 🔲 😂 🔍 🧍 💩 💩     | න් යි නි    |               |
| liews # ×                               | Quick Search Search  |                       |                   |             |               |
| Application Plans Application Plans     | Folder               | rs with               |                   |             | → Go          |
| 🗉 📄 Documents                           |                      |                       |                   |             |               |
| UMB Graduate Admissions My Applications | 🖾 🖲 🗿 Drawer         | Folder                | Tab               | Field 3     | Field 4       |
| WIX Applications                        | UMB Grad Adn         | nissi 99999999        | Black,Fred        | 2010 Spring | Business      |
| 🗄 🚯 UMLGA Business Administratio        | [                    | nissi 99999999        | Black,Fred        | 2010 Spring | Business      |
| My Recycled Documents Workflow          | UMB Grad Adn         | nissi 99999999        | Black,Fred        | 2010 Spring | Business      |
|                                         | UMB Grad Adn         | nissi 99999999        | Black,Fred        | 2010 Spring | Business      |
|                                         | UMB Grad Adn         | nissi 99999999        | Black,Fred        | 2010 Spring | Business      |
|                                         | UMB Grad Adn         | nissi 99999999        | Black,Fred        | 2010 Spring | Business      |
|                                         |                      | nissi 99999999        | Black,Fred        | 2010 Spring | Business      |
|                                         |                      | nissi 99999999        | Black,Fred        | 2010 Spring | Business      |
|                                         |                      | nissi 99999999        | Black,Fred        | 2010 Spring | Business      |
|                                         |                      |                       |                   |             |               |
| III MB Graduate Admissions              |                      |                       |                   | 1 selected  | 9 docume      |
| 🛃 🖂 🖂 🖂 📰 💻                             |                      | 😡 Inbox - Microsoft O | 😑 2 ImageNow Full | - < 😔 🤇     | ) 🛃 🕼 2:20 PM |

| Step | Action                             |
|------|------------------------------------|
| 3.   | Double-click the desired document. |
|      |                                    |

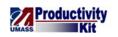

| Step | Action                                                                                                    |
|------|----------------------------------------------------------------------------------------------------|
| 4.   | Click the <b>Print</b> button.                                                                                                    |
| 5.   | Verify that the <b>Printer Name</b> value is accurate based on where you want to print.<br>If it is not, select the configured printer in the <b>Name</b> drop-down list. |
| 6.   | Click the <b>Print</b> button.                                                                                                    |

| Document - Applica                     | tion Graduate Adm       | issions - [Page 1]               |                          |                             |                                                                  |          |                                 | - 0 ->      | <u>,                                     </u> |
|----------------------------------------|-------------------------|----------------------------------|--------------------------|-----------------------------|------------------------------------------------------------------|----------|---------------------------------|-------------|-----------------------------------------------|
| <u>File V</u> iew <u>A</u> nnota       | ation <u>W</u> orkflow  | <u>P</u> rojects W <u>i</u> ndow | <u>H</u> elp             |                             |                                                                  |          |                                 | - 8         | ×                                             |
| 4 🗑 📼 🖄 🖶 1                            | b 🖉 🚯 🏥 🖻               | 1 0 0 0                          | 🖶 🖂 🗓                    |                             | •                                                                |          |                                 |             |                                               |
| 🖊 🚺 🕁 🚺 🙎                              | 🛶 📄 T 🖊 💊               | 111100                           |                          |                             |                                                                  |          |                                 |             |                                               |
| Report ID : ZA<br>Institution: UM      |                         | University of<br>Graduate Admiss | Massachusetts            | oot                         | Page No :1<br>Run Date: 06/01/2010                               | A PI     | roperties                       | <b></b>     | 1)                                            |
| NAME :<br>Id :                         | Black, Fred<br>99999999 | Graduate Admiss                  |                          |                             | Run Time: 16:13:06                                               |          | Document Keys                   | ۲           |                                               |
| Email :<br>SSN :<br>Residency :        | xxx-xx-0000             |                                  |                          |                             |                                                                  |          | Drawer                          |             |                                               |
| RA/TA Interest:                        |                         |                                  |                          |                             |                                                                  |          | Folder                          |             |                                               |
| Local Address                          |                         | Permanent Addre                  | 88                       | Mailing A                   | ddress                                                           |          | 99999999                        |             |                                               |
|                                        |                         | 1 Main Street                    |                          |                             |                                                                  |          | Tab                             |             |                                               |
|                                        |                         | Medfield<br>MA 02052             |                          |                             |                                                                  |          | Black,Fred                      |             |                                               |
|                                        |                         | USA<br>Phone: 857/27             |                          |                             |                                                                  |          | Field 3                         |             |                                               |
| Local Address                          |                         | Permanent Addre                  | 88                       | Mailing A                   | ddress                                                           |          | 2010 Spring                     |             |                                               |
|                                        |                         |                                  |                          | 24 Salisb<br>Tewksbury      | ury Street                                                       |          | Field 4                         |             | :                                             |
|                                        |                         |                                  |                          | MA 01876<br>USA             |                                                                  |          | Business Administration         |             |                                               |
|                                        |                         |                                  |                          | Phone:                      |                                                                  |          | Field 5                         |             |                                               |
|                                        |                         |                                  |                          |                             |                                                                  | -        | 2010-07-13 10:53:30.880         |             |                                               |
| Appl # :<br>Admit Term :               | 99999999<br>2010 Spring |                                  | Appl. Date<br>Admit Type | : 10/24/09<br>: Graduate MB | ,                                                                |          | Document Type                   |             |                                               |
| Prog Action :<br>Prog Reason :         | Matriculation           |                                  | Visa Type<br>Visa Status | : Graduace MA               | e.                                                               |          | Application Graduate Admissions | -           |                                               |
| Acad Prog :<br>Acad Plan :<br>Degree : |                         |                                  | Start Date<br>End Date   | 1                           |                                                                  |          |                                 | More        |                                               |
| Acad SubPlan :<br>Test Scores          |                         |                                  |                          |                             |                                                                  |          | 💦 Custom Properties             | ۲           |                                               |
| Type                                   | Component               | Test Dt                          | Score                    | Source                      | Level                                                            |          | Sub-Plan                        |             |                                               |
| GMAT                                   |                         |                                  |                          |                             |                                                                  |          | Program                         |             |                                               |
|                                        | ANLY                    | 01-DEC-2009                      | 4.00                     | ETS                         | Unknown                                                          |          | Alias 1                         |             |                                               |
|                                        | QUAN                    | 01-DEC-2009                      | 27.00                    | ETS                         | Unknown                                                          |          | Alias 2                         |             |                                               |
|                                        | TOTAL<br>VERB           | 01-DEC-2009<br>01-DEC-2009       | 500.00<br>31.00          | ETS<br>ETS                  | This document v                                                  |          | nt to the printer ×             |             |                                               |
|                                        |                         |                                  |                          |                             | Document: ImageNo<br>Printer: SHRP-Canon<br>Time: 2:20:04 PM 7/2 | iR 3025_ |                                 |             | •                                             |
| 44 <b>H</b> 4 1 🔹                      |                         | 6 6 6 6 6 6                      |                          |                             | Total pages: 2                                                   |          |                                 |             |                                               |
|                                        |                         |                                  |                          |                             | den, rea (2010 opining (Dasines                                  | _        |                                 | Page 1 of   |                                               |
| 🏹 🐘 🖂 🕑 I                              | 🔄 🕼 💷 🛅                 |                                  |                          | Inbox - Microso             | ft O 😑 3 ImageNow Fi                                             | III.     | <                               | 4)) 2:21 PN | 1                                             |

| Step | Action                                                                                                    |
|------|----------------------------------------------------------------------------------------------------|
| 7.   | Click the <b>Close</b> button.                                                                                            |
|      |                                                                                                    |
| 8.   | The way that you print varies if you are printing a document in the <b>Documents View</b> or in the <b>Batches View</b> . |
|      | Let's open the <b>Batches View</b> to print a document.                                                                   |

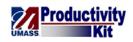

| /iews # ×                                      | Quick Sea | rch Search       |            |            |             |            |
|------------------------------------------------|-----------|------------------|------------|------------|-------------|------------|
| Application Plans     Batches                  | Folder    | ▼ starts with    | •          |            |             | → Go       |
| Documents     MB Graduate Admissions           | a 🖲 🍃     | Drawer           | Folder     | Tab        | Field 3     | Field 4    |
| My Applications<br>UMB Graduate Admissions Loc |           | UMB Grad Admissi | 99999999   | Black,Fred | 2010 Spring | Business A |
| 🗉 💑 UMLGA Business Administratio               |           | UMB Grad Admissi | . 99999999 | Black,Fred | 2010 Spring | Business A |
| 🛛 My Recycled Documents                        |           | UMB Grad Admissi | . 99999999 | Black,Fred | 2010 Spring | Business A |
|                                                |           | UMB Grad Admissi | . 99999999 | Black,Fred | 2010 Spring | Business A |
|                                                |           | UMB Grad Admissi | . 99999999 | Black,Fred | 2010 Spring | Business A |
|                                                |           | UMB Grad Admissi | . 99999999 | Black,Fred | 2010 Spring | Business A |
|                                                |           | UMB Grad Admissi | . 99999999 | Black,Fred | 2010 Spring | Business A |
|                                                |           | UMB Grad Admissi | . 99999999 | Black,Fred | 2010 Spring | Business / |
|                                                |           | UMB Grad Admissi | 99999999   | Black,Fred | 2010 Spring | Business / |
|                                                |           |                  |            |            |             |            |
|                                                |           |                  |            |            |             |            |

| Step | Action                                                                                                    |
|------|----------------------------------------------------------------------------------------------------|
| 9.   |                                                                                                    |
|      | Click the <b>Batches</b> option. Batches                                                                                                    |
| 10.  |                                                                                                    |
|      | Click the <b>Ready for Linking</b> option.                                                                                                    |
|      | Ready for Linking                                                                                                    |
| 11.  | Double-click the desired document.                                                                                                    |
| 12.  |                                                                                                    |
|      | Click the <b>Print this page</b> list item.                                                                                                    |
|      | 🖶 Print this page                                                                                                    |
| 13.  | Once again, verify that the <b>Printer Name</b> value is accurate based on where you want to print. If it is not, select the configured printer in the <b>Name</b> drop-down list. |
| 14.  |                                                                                                    |
|      | Click the <b>Print</b> button.                                                                                                    |
|      | Print                                                                                                    |

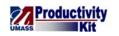

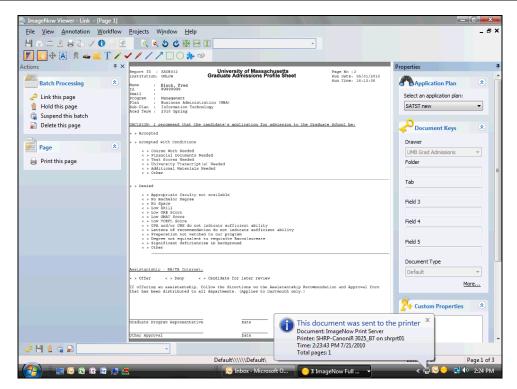

| Step | Action                                                                                                    |
|------|----------------------------------------------------------------------------------------------------|
| 15.  | Click the Close button.                                                                                                    |
| 16.  | <i>Reminder:</i> In order to be compliant with the data security policies, it is important to remember that when you are printing a document from ImageNow you are responsible for protecting the information and for destroying (e.g., shredding) the document. |
| 17.  | Congratulations! You have successfully printed a document in ImageNow. <b>End of Procedure.</b>                                                                                                    |

### Voiding a Digital Signature

In this Topic, we will cover how to void a digital signature. A circumstance may arise that requires a digital signature be voided. Perhaps a digital signature was mistakenly applied to the wrong document or was prematurely applied to a document. In these cases, ImageNow will allow the digital signature to be voided by users who have been given the appropriate security level.

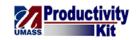

#### Procedure

#### **Consider this Scenario:**

Your goal is to void a digital signature that has been applied to a document.

| Step | Action                                                                                                    |
|------|----------------------------------------------------------------------------------------------------|
| 1.   | This is a <b>Digital Signature</b> box.                                                                                                    |
| 2.   | The ability to void a digital signature is based upon a user's security<br>configuration.<br>In this example, you are a Graduate Admissions Director. You are notified by the<br>Graduate Program Director that he or she mistakenly applied a digital signature to<br>the wrong profile sheet. |

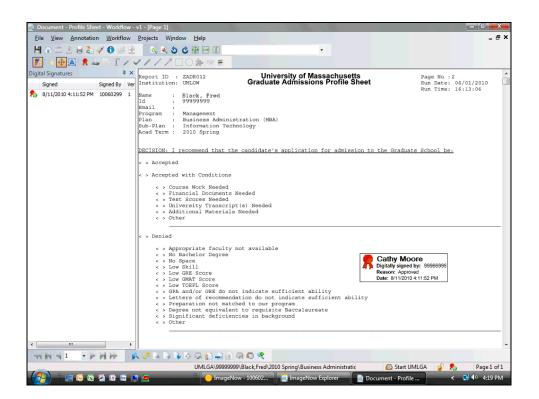

| Step | Action                                                                                                    |
|------|----------------------------------------------------------------------------------------------------|
| 3.   | <ul><li>Fred Black's Graduate Admissions Profile sheet has a digital signature that needs to be removed.</li><li>Click the <b>Digital Signature</b> graphic.</li></ul> |

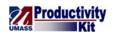

| Step | Action                                                                                                    |
|------|----------------------------------------------------------------------------------------------------|
| 4.   | After clicking the <b>Digital Signature</b> graphic once, the border changes. Now you can right click on the object. |
|      | Right-click the <b>Digital Signature</b> graphic.                                                                    |
| 5.   | A dropdown menu appears with the <b>Void</b> and <b>Properties</b> fields active.                                    |
|      | <b>Properties</b> contains the details around the signature (e.g., timestamp, reason, history).                      |
|      | Void will allow us to remove (or void out) the digital signature.                                                    |
|      | Let's remove this digital signature.                                                                                 |
| 6.   | Click the <b>Void</b> menu.                                                                                          |
| 7.   | Point to the <b>Select a reason</b> list.                                                                            |
| 8.   | We are presented with a few choices of reasons to void the <b>Digital Signature</b> .                                |
| 9.   | Let's select User mistakenly signed the document.                                                                    |
|      | Click the User mistakenly signed the document. list item.                                                            |
|      | User mistakenly signed the document.                                                                                 |
| 10.  | Click the <b>OK</b> button.                                                                                          |
| 11.  | The <b>Digital Signature</b> has been removed from this document.                                                    |

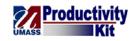

| 🚊 Document - Profile Sheet - Workflow -  | v1 - [Page 1]                                                    |                                                                                                    |                                                          |
|------------------------------------------|------------------------------------------------------------------|----------------------------------------------------------------------------------------------------|----------------------------------------------------------|
| <u>File View Annotation Workflow</u>     | <u>P</u> rojects Window <u>H</u> elp                             |                                                                                                    | _ @ ×                                                    |
| ê 💾 🗣 📼 🖄 🖶 🏞 🛷 🕤 🗐 🖻                    | í 🔍 🔍 🍮 🖒 🔀 🛏 🗓                                                  | -                                                                                                    |                                                          |
| 🛿 🚺 🔄 🏦 🛤 🗎 T 🖉 🗸                        | 111100000                                                        |                                                                                                    |                                                          |
| Digital Signatures 74 ×<br>Signed 84 Ver | Report ID : ZADR012<br>Institution: UMLOW                        | University of Massachusetts<br>Graduate Admissions Profile Sheet                                                                                                    | Page No :2<br>Run Date: 06/01/2010<br>Run Time: 16:13:06 |
| 8/11/2010 4:11:52 PM 10060299 1          | <pre>&lt; &gt; Accepted &lt; &gt; Accepted with Conditions</pre> | <pre>hmology he candidate's application for admission to th p &gt; Needed ipt(s) Needed is Needed y not available not indicate sufficient ability dation do not indicate sufficient ability coded to our program nt to requisite Bacclaureate</pre> |                                                          |
| 4                                        |                                                                  |                                                                                                    |                                                          |
|                                          | <br>  P   4   4   4   5   5   5   5   5   5   5                  |                                                                                                    |                                                          |
| ·····                                    |                                                                  | 999\Black,Fred\2010 Spring\Business Administratic                                                                                                    | 🖾 Start UMLGA 💣 🎭 Page 1 of 1                            |
|                                          |                                                                  |                                                                                                    | nent - Profile < 🖓 🕩 4:20 PM                             |

| Step | Action                                                                                      |
|------|---------------------------------------------------------------------------------------------|
| 12.  | Click the <b>Save</b> button.                                                               |
| 13.  | Congratulations! You have successfully voided a Digital Signature. <b>End of Procedure.</b> |

# Linking

This lesson describes the procedures for linking documents. Upon completion of the lesson, you will be able to:

- Link Data from a Business Application, and
- Find Documents within the Business Application

### Linking Document Keys from a Business Application

After quality assuring a document or a batch of documents, you need to link your documents to the appropriate records in your business application (e.g., PeopleSoft). Linking occurs when some or all of its document key values are copied from the selected record in the business application (e.g., PeopleSoft). These are the values that allow ImageNow to retrieve the linked document

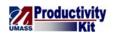

from the ImageNow Server whenever the matching record in the business application (e.g., PeopleSoft) is open.

Upon completion of this topic, you will be able to link a batch of documents from a business application (e.g., PeopleSoft).

Procedure

#### **Consider this Scenario:**

Your goal is to link data from a Business Application (e.g., PeopleSoft) to documents in ImageNow.

| imployee-facing registry content - Windows Internet Explorer | ✓ A 4y × Google                                    | م       |
|--------------------------------------------------------------|----------------------------------------------------|---------|
| e Edit View Favorites Tools Help                             | Convert 👻                                          | Sele    |
|                                                              |                                                    |         |
| 🕸 🖉 Employee-facing registry content                         | 🏠 🔻 🔝 👻 🖶 🖓 Page 👻 🎡 T                             | Tools 🔻 |
| O University of                                              |                                                    |         |
| Massachusetts                                                | Home Worklist Add to Favorites S                   | ign out |
| Personalize Content   Layout                                 |                                                    |         |
|                                                              |                                                    |         |
| enu 🖾 🗖 🔀                                                    |                                                    |         |
| arch:                                                        |                                                    |         |
| (>)                                                          |                                                    |         |
|                                                              |                                                    |         |
| ly Favorites<br>Self Service                                 |                                                    |         |
| lanager Self Service                                         |                                                    |         |
| Recruiting                                                   |                                                    |         |
| Vorkforce Administration                                     |                                                    |         |
| lenefits                                                     |                                                    |         |
| Compensation                                                 |                                                    |         |
| Nock                                                         |                                                    |         |
| Time and Labor                                               |                                                    |         |
| Payroll for North America                                    |                                                    |         |
| Global Payroll & Absence Mgmt                                |                                                    |         |
| Payroll Interface                                            |                                                    |         |
| Vorkforce Development                                        |                                                    |         |
| Organizational Development                                   |                                                    |         |
| Enterprise Learning                                          |                                                    |         |
| Norkforce Monitoring                                         |                                                    |         |
| Pension                                                      |                                                    |         |
| Campus Community                                             |                                                    |         |
| Student Recruiting<br>Student Admissions                     |                                                    |         |
| Records and Enrollment                                       |                                                    |         |
| Curriculum Management                                        |                                                    |         |
| inancial Aid                                                 |                                                    |         |
| Student Financials                                           |                                                    |         |
| cademic Advisement                                           |                                                    |         |
| Contributor Relations                                        |                                                    |         |
| 3A Integration Pack                                          |                                                    |         |
| Set Up HRMS                                                  |                                                    |         |
| Set Up SACR                                                  |                                                    |         |
| Enterprise Components                                        |                                                    |         |
| QuickAddress Pro Web Int.                                    |                                                    |         |
|                                                              | 💊 Local intranet   Protected Mode: Off 🔍 🔍 100     |         |
| 🐴 📃 📀 🕞 🕼 🜆 🛄 🗖                                              | )ImageNow - 1006 🛛 🔏 Employee-facing 🛛 < 😒 💛 👯 🕼 🗄 | 2.10 DI |

| Step | Action                                               |
|------|------------------------------------------------------|
| 1.   | Begin by navigating to the GA Document Imaging page. |
|      | Click the Student Admissions link.                   |
| 2.   | Click the Image Now link.                            |

# Training Guide ImageNow\_Training

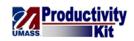

| Step | Action                                                                                                    |
|------|----------------------------------------------------------------------------------------------------|
| 3.   | Click the next Image Now link.                                                                                                    |
| 4.   | The first time you access this page, you may want to add it to your favorites.                                                                                                    |
| 5.   | If you do not know the student <b>ID</b> number, you can search by using the student's <b>Last Name</b> and/or <b>First Name</b> .<br>In this example, we will search by the student <b>ID</b> . |

| Edit View Favorites                       |   | ols Help                    |                     |                             |                  |              | Conve<br>Conve            | ert 🔻 🛃 Sele    |
|-------------------------------------------|---|-----------------------------|---------------------|-----------------------------|------------------|--------------|---------------------------|-----------------|
|                                           |   | ob nap                      |                     |                             |                  | Å <b>•</b> ₪ | - 🖶 - 🔂 Page              |                 |
|                                           | _ |                             |                     |                             |                  |              |                           | 146             |
| University of<br>Massachusetts            |   |                             |                     |                             | _                |              |                           |                 |
| MASS                                      | _ |                             |                     |                             |                  | Home Work    | ist <u>Add to Favorit</u> | tes <u>Sign</u> |
| iu 📃 🗖                                    |   |                             |                     |                             |                  |              |                           | _               |
| mage Now<br>- Image Now                   | ^ |                             |                     |                             |                  |              | New                       | Window   🖺      |
| Application Entry                         | - |                             |                     |                             |                  |              |                           |                 |
| Application Maintenance                   |   | Um Image Now Cmpn           |                     |                             |                  |              |                           |                 |
| Application Evaluation                    |   | Enter any information you h | ave and click S     | earch. Leave fields blank f | or a list of all | values.      |                           |                 |
| Processing Applications                   |   |                             |                     |                             |                  |              |                           |                 |
| Application Delete                        |   | Find an Existing Value      | <u>A</u> dd a New V | alue                        |                  |              |                           |                 |
| Applicant Summaries<br>3 C's and Event    |   |                             |                     |                             |                  |              |                           |                 |
| Summaries                                 |   | Application Nbr:            | begins with 👻       |                             | Q                |              |                           |                 |
| External Org Summaries                    |   | ID:                         | begins with 🔻       |                             | Q                |              |                           |                 |
| Application Fees and                      |   |                             | begins with •       |                             | •                |              |                           |                 |
| Deposits                                  |   | Academic Institution:       | = 💌                 | UMLOW                       | Q                |              |                           |                 |
| Enrollment Targets<br>External Test Score |   | Academic Career:            | begins with 🔻       |                             | Q                |              |                           |                 |
| External Test Score<br>Processing         |   |                             |                     |                             |                  |              |                           |                 |
| Application/Transcript                    |   | Application Program Nbr:    | - •                 | C                           | Q                |              |                           |                 |
| Loads                                     |   | Academic Program:           | begins with 🔻       |                             | Q                |              |                           |                 |
| DUAC                                      | Ξ | Admit Term:                 | begins with 🔻       |                             | Q                |              |                           |                 |
| Reports<br>Base Register NLD              |   |                             | -                   |                             | •                |              |                           |                 |
| Processing Admissions                     |   | Application Center:         | begins with 🔹       |                             | Q                |              |                           |                 |
| NLD                                       |   | Campus ID:                  | begins with 👻       |                             |                  |              |                           |                 |
| Processing Admissions                     |   | National ID:                | begins with 🔻       |                             | 1                |              |                           |                 |
| NZL                                       |   |                             | -                   |                             |                  |              |                           |                 |
| FAC Processing                            |   | Last Name:                  | begins with 👻       |                             |                  |              |                           |                 |
| Processing Studielink<br>NLD              |   | First Name:                 | begins with         |                             |                  |              |                           |                 |
| JCAS Processing                           |   |                             | segure mar .        |                             |                  |              |                           |                 |
| PBI Processing                            |   | Case Sensitive              |                     |                             |                  |              |                           |                 |
| cords and Enrollment                      |   |                             |                     |                             |                  |              |                           |                 |
| rriculum Management                       |   | Search Clear B              | lasic Search 🚦      | Save Search Criteria        |                  |              |                           |                 |
| iancial Aid<br>Ident Financials           |   |                             |                     |                             |                  |              |                           |                 |
| ademic Advisement                         |   | Find an Existing Value Ad   | d a New Value       |                             |                  |              |                           |                 |

| Step | Action                                                  |
|------|---------------------------------------------------------|
| 6.   | Enter the desired information into the <b>ID</b> field. |
|      | Enter " <b>99999999</b> ".                              |
| 7.   | Click the <b>Search</b> button.                         |

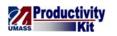

| Image Now - Windows Intern                                                  |    |          | ep/catct90/EMDLOVEE/H | RMS/c/UM_RA.UM_IMAGE | NOW CMPNT GBI 2Eold | lerPa 🔻 🔒 😽 🗙         | Google            |                    |
|-----------------------------------------------------------------------------|----|----------|-----------------------|----------------------|---------------------|-----------------------|-------------------|--------------------|
| File Edit View Favorites                                                    | _  |          |                       |                      |                     |                       |                   | Convert 🔻 🛃 Select |
|                                                                             | 10 | ois neip | ·                     |                      |                     | •                     |                   |                    |
| 😭 🏟 🌈 Image Now                                                             |    |          |                       |                      |                     | <u> </u>              | • 🖻 • 🖶 • 🕞       | Page 🔻 🎯 Tools 🔻   |
| University of                                                               |    |          |                       |                      |                     |                       |                   |                    |
| Massachusetts                                                               |    | _        |                       |                      |                     | Home                  | Worklist Add to   | Favorites Sign ou  |
| Menu 🗖                                                                      | 1  |          |                       |                      |                     |                       |                   |                    |
|                                                                             |    |          |                       |                      |                     | New Win               | dow Help          |                    |
| - Image Now                                                                 |    |          |                       |                      |                     |                       |                   | 1                  |
| Application Entry                                                           |    | GA Doc   | ument Imaging         |                      |                     |                       |                   |                    |
| D Application Maintenance                                                   |    | ,        |                       |                      |                     |                       |                   |                    |
| <ul> <li>Application Evaluation</li> <li>Processing Applications</li> </ul> |    |          |                       |                      |                     |                       |                   |                    |
| Application Delete                                                          |    | Persona  | I Information         |                      |                     |                       |                   |                    |
| Applicant Summaries                                                         |    |          |                       |                      |                     |                       |                   |                    |
| D 3 C's and Event                                                           |    |          | Student ID:           | Date of Birth:       | National ID:        |                       |                   |                    |
| Summaries                                                                   |    |          | 99999999              | 04/24/1989           | XXXXX2914           |                       |                   | 1                  |
| External Org Summaries Application Fees and                                 | _  |          |                       |                      |                     |                       |                   |                    |
| Deposits                                                                    |    |          |                       |                      |                     |                       |                   |                    |
| Enrollment Targets                                                          |    |          |                       | Names                |                     |                       |                   |                    |
| External Test Score                                                         |    |          |                       | Humes                |                     |                       |                   |                    |
| Processing                                                                  |    |          |                       |                      |                     |                       |                   |                    |
| Application/Transcript<br>Loads                                             |    |          | Primary:              | Black.Fred           |                     |                       |                   |                    |
| DOUAC                                                                       |    |          | -                     |                      |                     |                       |                   |                    |
| D Reports                                                                   | =  |          | Alias1:               |                      |                     |                       |                   |                    |
| Base Register NLD                                                           |    |          | Alias 2:              |                      |                     |                       |                   |                    |
| Processing Admissions                                                       |    |          |                       |                      |                     |                       |                   |                    |
| NLD                                                                         |    |          | Alias 3:              |                      |                     |                       |                   |                    |
| Processing Admissions<br>NZL                                                |    |          | Alias 4:              |                      |                     |                       |                   |                    |
| D TAC Processing                                                            |    |          |                       |                      |                     |                       |                   |                    |
| Processing Studielink                                                       | ш  |          |                       |                      |                     |                       |                   |                    |
| NLD                                                                         |    |          |                       |                      |                     |                       |                   |                    |
| DUCAS Processing                                                            |    |          |                       |                      |                     |                       |                   |                    |
| PBI Processing Records and Enrollment                                       |    | Academ   | ic                    |                      |                     |                       |                   |                    |
| Curriculum Management                                                       |    | noudoin  |                       |                      |                     |                       |                   |                    |
| Financial Aid                                                               |    |          |                       |                      |                     |                       |                   |                    |
| Student Financials                                                          |    |          | Application Nbr:      | 00164614             |                     |                       |                   |                    |
| Academic Advisement                                                         | -  | •        |                       | 1                    | "                   |                       |                   | Þ                  |
| Done                                                                        |    |          |                       |                      |                     | 👊 Local intranet   Pr | otected Mode: Off | 🔍 100% 🔻           |
|                                                                             | w  |          |                       | 😡 Inbox - Microsoft  | ImageNow - 1006     | 5 🤇 🧉 Image No        | w - Win 🚽 < 😔 😑   | 🐰 🛃 🕩 2:21 PM      |

| Step | Action                          |
|------|---------------------------------|
| 8.   | Click the ImageNow Application. |

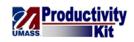

| 🕑 🔻 🙋 https://sa-tst.umasso                                                             | s.net/psp/satst90/EMPLOYEE/HRMS/c/UM_RA.UV | LIMAGE_NOW_CMPNT.GBL?FolderPa 🔻 🛔 | 🔒 😽 🗙 Google             | ۹ -               |
|-----------------------------------------------------------------------------------------|--------------------------------------------|-----------------------------------|--------------------------|-------------------|
| e Edit View Favorites Tools                                                             | Help                                       |                                   | 🧞 Co                     | onvert 🔻 🛃 Select |
| 🕸 🌈 Image Now                                                                           |                                            |                                   | 🏠 🔻 🔝 👻 🖶 🕇 🔂 Pa         | ige 🔻 🍈 Tools 👻   |
| University of<br>Massachusetts                                                          |                                            |                                   | Home Worklist Add to Fav | vorites Sign ou   |
| nu 🗖<br>Image Now 🔺                                                                     |                                            |                                   | New Window   Help   mtp  |                   |
| Application Maintenance<br>Application Evaluation                                       | GA Document Imaging                        |                                   |                          |                   |
| Processing Applications<br>Application Delete<br>Applicant Summaries<br>3 C's and Event | ersonal Connect Settings Help              | Documents + 🙆 Workflow +          | 실 Capture - 🥺 Manage 🥜   | Help 🔻            |
| Summaries<br>External Org Summaries<br>Application Fees and                             | 99999999 04/24/11                          | 989 XXXXX2914                     |                          |                   |
| Deposits<br>Enrollment Targets                                                          | Na                                         | mes                               |                          |                   |
| External Test Score<br>Processing<br>Application/Transcript                             |                                            |                                   |                          |                   |
| Loads<br>OUAC E<br>Reports                                                              | Primary: Black,Fred<br>Alias1:             |                                   |                          |                   |
| Base Register NLD<br>Processing Admissions                                              | Alias 2:                                   |                                   |                          |                   |
| NLD<br>Processing Admissions                                                            | Alias 3:<br>Alias 4:                       |                                   |                          |                   |
| NZL<br>TAC Processing<br>Processing Studielink                                          | Allas 4.                                   |                                   |                          |                   |
| NLD<br>UCAS Processing                                                                  |                                            |                                   |                          |                   |
| PBI Processing<br>ecords and Enrollment A                                               | cademic                                    |                                   |                          |                   |
| urriculum Management<br>nancial Aid<br>tudent Financials                                | Application Nbr: 00164614                  |                                   |                          |                   |
| cademic Advisement 🗸 🧹                                                                  |                                            | m                                 |                          | ►<br>€ 100% -     |

| Step | Action                                                                                                    |
|------|----------------------------------------------------------------------------------------------------|
| 9.   | Click the <b>Batches</b> dropdown button to activate the menu.                                                                                                    |
| 10.  | Click the <b>Ready for Linking</b> menu.<br>Ready for Linking                                                                                                    |
| 11.  | To begin linking you want to make sure that the <b>State</b> column for the QA step is set to "Completed".                                                                                                    |
| 12.  | Double-click an entry in the <b>Document</b> row.                                                                                                    |
| 13.  | <ul> <li>The buttons used for linking are at the bottom of the page. They are defined left to right as follows:</li> <li>1. Link Page - Links data from the Business Application to the document keys on</li> </ul>                                          |
|      | <ul><li>the page.</li><li>2. Save Batch Page - Saves the page in the batch</li></ul>                                                                                                    |
|      | <ol> <li>Save Batch Fage - Saves the page in the batch</li> <li>Hold Page - Holds the page in the batch and moves on to the next page</li> <li>Suspend Batch - Stops Link processing</li> <li>Delete Batch Page - Deletes the page from the batch</li> </ol> |
| 14.  | You may also utilize the buttons in the <b>Actions</b> pane as well.                                                                                                    |

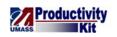

| Step | Action                                                                                                    |
|------|----------------------------------------------------------------------------------------------------|
| 15.  | Click the Link Page button.                                                                                                    |
| 16.  | The <b>Student ID</b> , <b>Student Name</b> , <b>Term</b> , and <b>Plan</b> populated from PeopleSoft to the document keys on the <b>Properties</b> pane.                                                                                                    |
| 17.  | Once the linking is complete, you must associate the document type. In this example, we are viewing an application, so we need to update the <b>Document Type</b> field accordingly.                                                                                                    |
|      | <i>Note:</i> This field is important because much of the workflow processing in ImageNow is driven from the <b>Document Type</b> field value.                                                                                                    |
| 18.  | Click the <b>Document Type</b> list.                                                                                                    |
| 19.  | <i>Note:</i> This <b>Document Type</b> list has what is called "smart list" functionality. This means if you type the first letter of the document type value, the first instance of document types beginning with that letter, will be highlighted in the list. For example, if you type the letter "e" on your keyboard the "Essay" <b>Document Type</b> will be highlighted. |
| 20.  | Click the <b>Application Graduate Admissions</b> list item.                                                                                                    |
| 21.  | Click the Save Batch Page button.                                                                                                    |
| 22.  | After clicking <b>Save</b> , the document goes away and is now stored in ImageNow based on the document key values (e.g., Student ID) that were just linked.<br>Let's process the next page.                                                                                                    |
| 23.  | Since this is the second page of the application for the same student, all of the document key values are the same. Therefore, all we need to do is <b>Save</b> the document.                                                                                                    |
|      | When the document keys are saved, if two pages have identical document key values, ImageNow will merge the two pages into the same document.                                                                                                    |
| 24.  | Click the Save Batch Page button.                                                                                                    |
| 25.  | This next page is an application for a different student. To link the document keys for Janet Greene, we need to open her record in PeopleSoft.                                                                                                    |

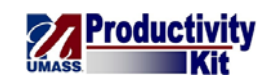

| 🛐 ImageNow Viewer - Link - [Page 1]  |                                                       |                                      |                                                          |                                                       |                              |          |
|--------------------------------------|-------------------------------------------------------|--------------------------------------|----------------------------------------------------------|-------------------------------------------------------|------------------------------|----------|
| <u>File View Annotation Workflow</u> | Projects Window                                       | <u>H</u> elp                         |                                                          |                                                       |                              | _ # ×    |
| (日本画)(日本)(日本)                        | 0.000                                                 |                                      | *                                                        |                                                       |                              |          |
|                                      | 111200                                                |                                      |                                                          |                                                       |                              |          |
| Actions P X                          |                                                       |                                      | <b>M</b>                                                 | Page No. 1                                            | Description                  |          |
| Actions                              | Institution: UHL                                      | Graduate Web A                       | Massachusetts<br>oplication Summary<br>TED to PeopleSoft | Page No 1<br>Run Date 06/ 1/2010<br>Run Time 17:48:08 | Properties                   | Ť        |
| Batch Processing 🔹                   | Career - Appl Ctr: GRD -                              | GRD Applications POS                 | IED to Peopleson                                         | Kun Lime 17948308                                     | Application Plan             | ۲        |
| Link this page                       | Bio Demo Data                                         |                                      | Citizenship & Visa                                       |                                                       | Select an application plan:  |          |
| 💾 Save this page                     | Name<br>Previous Last Name                            | Greene, Janet                        | Country of Citizenship                                   | United States                                         | PeopleSoft Custom Page       | •        |
| 💧 Hold this page                     | ID<br>Appl type<br>Email ID                           | 99999425<br>COM<br>jgreene@yahoo.com | Visa Type<br>Visa Status                                 |                                                       |                              | _        |
| 🏠 Suspend this batch                 | SSN<br>Start Term                                     | xxx-xx-0000<br>2010 Spring           | Visa Number<br>Visa Start Date                           |                                                       | Document Keys                |          |
| 📰 Delete this page                   | Admit Type<br>Intended Program                        | Graduate NBA<br>Management           | Visa Expire Date<br>Birth Country                        | United States                                         |                              | <u> </u> |
|                                      | Intended Plan<br>Intended Sub Plan                    | Business Administration              | Birth City                                               | Charlestown                                           | Drawer                       | _        |
| Page 🎗                               | Online program<br>Alternate Program                   |                                      |                                                          |                                                       | UML Grad Admissions          | *        |
|                                      | Alternate Plan<br>Alternate Sub Plan<br>Academic Load | Full-Time                            |                                                          |                                                       | Student ID                   |          |
| 🚔 Print this page                    | Application Date<br>Mass Residency                    | 06/10/2010<br>IS                     |                                                          |                                                       | 99999999                     |          |
|                                      | U.S. Citizenship Status<br>BirthDate                  | Native Citizen<br>11/17/1990         |                                                          |                                                       | Student Name                 |          |
|                                      | Ethnic Group<br>Gender                                | М                                    |                                                          |                                                       | Black,Fred                   |          |
|                                      | Military Status                                       | No Military Service                  |                                                          |                                                       | Term                         |          |
|                                      | Address & Phone                                       |                                      |                                                          |                                                       | 2010 Spring                  |          |
|                                      |                                                       | Permanent Address                    | Mailing Address                                          |                                                       | Plan                         |          |
|                                      | Address1<br>Address2                                  | 123 Gardener Road                    |                                                          |                                                       | Business Administration (MBA | 0        |
|                                      | Address3<br>Address4                                  |                                      |                                                          |                                                       | Date Scanned                 |          |
|                                      | City<br>State                                         | Milton<br>MA                         |                                                          |                                                       | 2010-07-13 11:52:16.895      |          |
|                                      | Postal<br>Country<br>PERM Phone:                      | 01215<br>USA<br>7816621180           |                                                          |                                                       | Document Type                |          |
|                                      | Business Phone:<br>Cell Phone:                        | /010021100                           | Local Phone:                                             |                                                       | Application Graduate Admiss  | -        |
|                                      | Emergency Contact Informat                            | ion                                  |                                                          |                                                       | More                         |          |
|                                      |                                                       | Primary                              | Secondary                                                |                                                       |                              |          |
|                                      | Contact Name<br>Contact Relationship                  | David Greene<br>Parent               | Patricia Greene<br>Parent                                |                                                       | Custom Properties            | *        |
|                                      | Address1<br>Address2<br>Address3                      | 123 Gardener Road                    | 123 Gardener Road                                        |                                                       |                              |          |
|                                      | Address3<br>Address4<br>City                          | Milton                               | Milton                                                   |                                                       | Sub-Plan                     |          |
|                                      | State<br>Country                                      | MA<br>01215                          | MA<br>01215                                              |                                                       | Program                      |          |
|                                      | Postal                                                | USA                                  | USA                                                      | -                                                     | Alias 1                      | -        |
| é 🛹 💾 🚊 🖏 😱                          | <b>*</b>                                              |                                      |                                                          |                                                       |                              |          |
|                                      |                                                       | UMB Grad Admis                       | sions\\\\\07/29/2010 10:10:4                             | 19 AM\Default\                                        |                              | ge1 of 2 |
| - 🌈 👘 📼 📼 📼 📼 📼                      | 5                                                     | 😡 Inbox - Microso                    | ft 😑 3 ImageNow Fu                                       | ıl 👻 🌈 İmage Now                                      | - Win < 😔 💛 🛃 🌗              | 2:25 PM  |

| Step | Action                                                          |
|------|-----------------------------------------------------------------|
| 26.  | Click the <b>PeopleSoft</b> application.                        |
| 27.  | To scroll down to the bottom of the page, click the Scroll bar. |

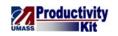

| Image Now - Windows Intern                                                                                              |     |                       |                 |                               |                    |                  |                    |
|----------------------------------------------------------------------------------------------------|-----|-----------------------|-----------------|-------------------------------|--------------------|------------------|--------------------|
|                                                                                                    | _   |                       | HRMS/c/UM_RA.UI | M_IMAGE_NOW_CMPNT.GBL?PORTAL  | - 🔒   ↔   ×        |                  | ◄ ۾                |
| File Edit View Favorites                                                                                                | Тоо | ls Help               |                 |                               |                    |                  | Convert 🔻 🔂 Select |
| 😭 🍄 🏉 Image Now                                                                                                    |     |                       |                 |                               | <u></u>            | • 🗟 • 🖶 • 🕞      | Page 🔻 🎡 Tools 👻 🦉 |
| University of<br>Massachusetts                                                                                          |     |                       |                 | _                             | Home               | Worklist Add to  | Favorites Sign out |
| Menu Payron menace                                                                                                    |     |                       |                 |                               |                    |                  |                    |
| <ul> <li>Workforce Development</li> <li>Organizational Development</li> </ul>                                           | ^   |                       |                 |                               |                    |                  | ^                  |
| Enterprise Learning                                                                                                    |     | Academic              |                 |                               |                    |                  |                    |
| <ul> <li>▷ Workforce Monitoring</li> <li>▷ Pension</li> <li>▷ Campus Community</li> <li>▷ Student Recruiting</li> </ul> |     | Application Nbr:      | 00164614        |                               |                    |                  |                    |
|                                                                                                    |     | Term:                 | 2010            | 2010 Spring                   |                    |                  |                    |
| ✓Image Now<br>— Image Now                                                                                               |     |                       |                 |                               |                    |                  |                    |
| <ul> <li>Application Entry</li> <li>Application Maintenance</li> </ul>                                                  |     | Academic Program:     | BUS-G           | Business Administration (MBA) |                    |                  |                    |
| Application Evaluation                                                                                                  |     | Plan:                 |                 |                               |                    |                  |                    |
| <ul> <li>Processing Applications</li> <li>Application Delete</li> </ul>                                                 | E   | Sub-Plan:             |                 |                               |                    |                  |                    |
| <ul> <li>Applicant Summaries</li> <li>3 C's and Event</li> </ul>                                                        |     |                       |                 |                               |                    |                  |                    |
| Summaries                                                                                                    |     |                       |                 |                               |                    |                  |                    |
| External Org Summaries Application Fees and                                                                             |     |                       |                 |                               |                    |                  |                    |
| Deposits                                                                                                    |     |                       |                 |                               |                    |                  |                    |
| <ul> <li>Enrollment Targets</li> <li>External Test Score</li> </ul>                                                     |     |                       |                 |                               |                    |                  |                    |
| Processing<br>> Application/Transcript                                                                                  |     |                       |                 |                               |                    |                  | =                  |
| Loads                                                                                                    |     |                       |                 |                               |                    |                  |                    |
| D OUAC<br>D Reports                                                                                                    |     |                       |                 |                               |                    |                  |                    |
| <ul> <li>Base Register NLD</li> <li>Processing Admissions</li> </ul>                                                    |     |                       |                 |                               |                    |                  |                    |
| NLD                                                                                                    |     | Save Return to Search | E Notify        |                               |                    |                  |                    |
| Processing Admissions<br>NZL                                                                                            |     |                       |                 |                               |                    |                  |                    |
| D TAC Processing                                                                                                    | + - | (                     |                 | m                             |                    |                  |                    |
| Done                                                                                                    |     |                       |                 | 📢 Lo                          | cal intranet   Pro | tected Mode: Off | at 100% 🔻          |
| - 🚱 🗉 🖻 🐼 🕼 🕼                                                                                                    | w . | u (=                  | 😡 Inbox - Mic   | rosoft 😑 ImageNow - 1006      | 🥖 Image Nov        | v - Win < 😔 😑    | 👢 🛃 🕩 2:21 PM      |

| Step | Action                                    |
|------|-------------------------------------------|
| 28.  |                                           |
|      | Click the <b>Return to Search</b> button. |
|      | Return to Search                          |

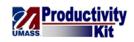

| 💋 Image Now - Windows Interne                                                                                                    | t Explorer                                     |                          |                      |                         |                  |                          |                 |                 |
|----------------------------------------------------------------------------------------------------|------------------------------------------------|--------------------------|----------------------|-------------------------|------------------|--------------------------|-----------------|-----------------|
| 🕒 🕞 🔻 🙋 https://sa-tst.u                                                                                                    | imasscs.net/psp/satst90/EMPL0                  | DYEE/HRMS/c/UN           | 1_RA.UM_IMAGE_NOW_CM | 1PNT.GBL?FolderPa 🔻     | • 🔒 😽 🗙          | Google                   |                 | <del>ب</del> ۾  |
| File Edit View Favorites                                                                                                    | Tools Help                                     |                          |                      |                         |                  |                          | Convert 🍖       | 🔻 🛃 Select      |
| 😭 🍄 🌈 Image Now                                                                                                    |                                                |                          |                      |                         | <u>à</u>         | • 🗟 • 🖶 •                | 🕞 Page 🔻 🄅      | 🗊 Tools 🔻       |
| University of<br>Massachusetts                                                                                                    |                                                |                          |                      |                         |                  |                          |                 |                 |
| Menu                                                                                                    |                                                |                          |                      |                         | Home             | <u>Worklist</u> <u>A</u> | dd to Favorites | <u>Siqn out</u> |
| ✓ Image Now<br>— Image Now                                                                                                    | •                                              |                          |                      |                         |                  |                          | New Win         | dow nttp        |
| <ul> <li>Application Entry</li> <li>Application Maintenance</li> <li>Application Evaluation</li> <li>Processing Applications</li> </ul> | Um Image Now Cmpr<br>Enter any information you | have and click Se        |                      | r a list of all values. |                  |                          |                 |                 |
| <ul> <li>Application Delete</li> <li>Applicant Summaries</li> <li>3 C's and Event</li> </ul>                                            | / Find an Existing Value                       | Add a New Val            |                      |                         |                  |                          |                 |                 |
| Summaries<br>▷ External Org Summaries                                                                                                   | Application Nbr:                               | begins with              |                      | Q                       |                  |                          |                 |                 |
| Application Fees and<br>Deposits                                                                                                    | Academic Institution:                          | = +                      |                      | Q                       |                  |                          |                 |                 |
| <ul> <li>Enrollment Targets</li> <li>External Test Score</li> </ul>                                                                     | Academic Career:                               | begins with 🔻            |                      | Q                       |                  |                          |                 |                 |
| Processing<br>> Application/Transcript                                                                                                  | Application Program Nbr                        | = •                      | 0                    | Q                       |                  |                          |                 | -               |
| Loads<br>> OUAC                                                                                                    | Academic Program:                              | begins with $~	extsf{-}$ |                      | Q                       |                  |                          |                 |                 |
| ▷ Reports                                                                                                    | Admit Term:                                    | begins with 🔻            |                      | Q                       |                  |                          |                 |                 |
| <ul> <li>Base Register NLD</li> <li>Processing Admissions</li> </ul>                                                                    | Application Center:                            | begins with 👻            |                      | Q                       |                  |                          |                 |                 |
| NLD<br>▷ Processing Admissions                                                                                                    | Campus ID:                                     | begins with 👻            |                      |                         |                  |                          |                 |                 |
| NZL<br>D TAC Processing                                                                                                    | National ID:<br>Last Name:                     | begins with              |                      |                         |                  |                          |                 |                 |
| Processing Studielink<br>NLD                                                                                                    | First Name:                                    | begins with +            |                      |                         |                  |                          |                 |                 |
| <ul> <li>UCAS Processing</li> <li>PBI Processing</li> <li>Records and Enrollment</li> </ul>                                             | Case Sensitive                                 |                          |                      |                         |                  |                          |                 |                 |
| <ul> <li>Curriculum Management</li> <li>Financial Aid</li> <li>Student Financials</li> </ul>                                            |                                                |                          | Save Search Criteria |                         |                  |                          |                 |                 |
| Academic Advisement                                                                                                    | <ul> <li>Find an Existing Value Ac</li> </ul>  | <u>id a New Value</u>    |                      | <b>A</b> .              |                  |                          |                 | -<br>100% -     |
|                                                                                                    |                                                |                          | x - Microsoft        | -                       | al intranet   Pr | otected Mode: Off        |                 | 100% •          |

| Step | Action                                                                                                    |
|------|----------------------------------------------------------------------------------------------------|
| 29.  | Enter the desired information into the <b>ID</b> field.                                                                                                    |
|      | Enter "99999425".                                                                                                    |
| 30.  | Click the Search button.                                                                                                    |
| 31.  | Just like Fred Black, we have Janet Greene's record open in PeopleSoft. Now we can link this information to the document keys on her application in ImageNow.                                                                               |
| 32.  | Click the <b>ImageNow</b> application.                                                                                                    |
| 33.  | Click the Link Page button.                                                                                                    |
| 34.  | Janet Greene's data appears correctly in the <b>Document Keys</b> . The only thing to watch for is the document type. If it has changed, you must update the document type value as needed.<br>In this case, the document type is the same. |
| 35.  | Click the Save Batch Page button.                                                                                                    |
| 36.  | Click the Save Batch Page button.                                                                                                    |

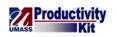

| Step | Action                                                                                                    |
|------|----------------------------------------------------------------------------------------------------|
| 37.  | When linked documents are saved, they no longer appear in the <b>Batches View</b> .                                                                    |
| 38.  | Congratulations! You have successfully linked data from the Business Application (e.g., PeopleSoft) to documents in ImageNow. <b>End of Procedure.</b> |

#### Finding Documents within the Business Application

The Application Plan (Binoculars) in ImageNow is a feature that allows users that are working in a Business Application (e.g., PeopleSoft) to use ImageNow to access associated documents of the student being viewed in PeopleSoft. For example, if you open John Smith's record in PeopleSoft, you can open ImageNow and be able to bring up all ImageNow documents for John Smith. At this time, ImageNow can only open documents in ImageNow if you are viewing the **GA Document Imaging** page in PeopleSoft.

Upon completion of this topic, you will be able to find ImageNow Documents while in PeopleSoft.

#### Procedure

#### **Consider this Scenario:**

Your goal is to search for Fred Black in PeopleSoft and then retrieve all of his documents in ImageNow.

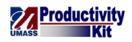

| Employee-facing registry content - Windows Internet Expl | orer                       |                     |                                  | - 0 <b>x</b>         |
|----------------------------------------------------------|----------------------------|---------------------|----------------------------------|----------------------|
| 🕞 💿 🗢 🙋 https://sa-tst.umasscs.net/psp/satst90/EM        | PLOYEE/HRMS/h/?tab=DEFAULT | -                   | 🔒 😽 🗙 Google                     | e - 2                |
| File Edit View Favorites Tools Help                      |                            |                     |                                  | 🍖 Convert 👻 🛃 Select |
| 🚖 🜸 🎉 Employee-facing registry content                   |                            |                     | 🐴 • 🗟 • 🖶 •                      | 🔂 Page 🔻 🍈 Tools 👻 🎽 |
| University of<br>Massachusetts                           |                            |                     |                                  |                      |
| UMASS<br>Personalize Content   Layout                    |                            |                     | Home Worklist Add to             | Favorites Sign out   |
| Menu 🛛 🖾 🖬 🛛                                             |                            |                     |                                  |                      |
| Search:                                                  |                            |                     |                                  |                      |
| Search:                                                  |                            |                     |                                  |                      |
| ▷ My Favorites                                           |                            |                     |                                  |                      |
| D Self Service                                           |                            |                     |                                  |                      |
| D Manager Self Service                                   |                            |                     |                                  |                      |
| ▷ Recruiting                                             |                            |                     |                                  |                      |
| Workforce Administration                                 |                            |                     |                                  |                      |
| ▷ Benefits                                               |                            |                     |                                  | E                    |
| <ul> <li>Compensation</li> <li>Stock</li> </ul>          |                            |                     |                                  |                      |
| D Time and Labor                                         |                            |                     |                                  |                      |
| Payroll for North America                                |                            |                     |                                  |                      |
| Global Payroll & Absence Mgmt                            |                            |                     |                                  |                      |
| Payroll Interface                                        |                            |                     |                                  |                      |
| Workforce Development                                    |                            |                     |                                  |                      |
| ▷ Organizational Development ▷ Enterprise Learning       |                            |                     |                                  |                      |
| Workforce Monitoring                                     |                            |                     |                                  |                      |
| D Pension                                                |                            |                     |                                  |                      |
| Campus Community                                         |                            |                     |                                  |                      |
| Student Recruiting                                       |                            |                     |                                  |                      |
| Student Admissions                                       |                            |                     |                                  |                      |
| Records and Enrollment                                   |                            |                     |                                  |                      |
| Curriculum Management     Financial Aid                  |                            |                     |                                  |                      |
| D Student Financials                                     |                            |                     |                                  |                      |
| Academic Advisement                                      |                            |                     |                                  |                      |
| Contributor Relations                                    |                            |                     |                                  |                      |
| SA Integration Pack                                      |                            |                     |                                  |                      |
| ▷ Set Up HRMS                                            |                            |                     |                                  |                      |
| D Set Up SACR                                            |                            |                     |                                  |                      |
| Enterprise Components     QuickAddress Pro Web Int.      |                            |                     |                                  |                      |
| P additional assort to web life.                         |                            |                     |                                  | - 1000/              |
|                                                          |                            | 🕵 Loca              | I intranet   Protected Mode: Off | 🔍 100% 🔻 🔡           |
| - 🚮 🔜 🖂 🖾 🕼 💷 🛤                                          | 😡 Inbox - Microsoft        | - 😑 ImageNow - 1006 | 🧉 Employee-facing 🛛 < 😡          | 😑 👢 🖪 🕪 2:19 PM 👘    |

| Step | Action                                                                                                    |
|------|----------------------------------------------------------------------------------------------------|
| 1.   | Begin by navigating to the GA Document Imaging page in PeopleSoft.                                                                 |
|      | Click the <b>Student Admissions</b> link.                                                                                          |
| 2.   | Click the Image Now link.                                                                                                    |
| 3.   | Click the next Image Now link.                                                                                                    |
| 4.   | The first time you access this page, you may want to add it to your favorites.                                                     |
| 5.   | If you do not know the student <b>ID</b> number, you can search by using the student's <b>Last Name</b> and/or <b>First Name</b> . |
|      | In this example, we will search by the student <b>ID</b> .                                                                         |

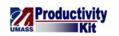

| Image Now - Windows Intern                                                                                                    | •                                                                                                    |                                                                                                    |                      |                                                                              |                              |               |                 |
|----------------------------------------------------------------------------------------------------|----------------------------------------------------------------------------------------------------|----------------------------------------------------------------------------------------------------|----------------------|------------------------------------------------------------------------------|------------------------------|---------------|-----------------|
|                                                                                                    | umasscs.net/psp/satst90/EMPL0                                                                                                    | DYEE/HRMS/c/UN                                                                                                    | A_RA.UM_IMAGE_NOW_CM | /IPNT.GBL?Fold                                                               | derPa 🔻 🔒 😽 🗙 Goog           |               | <b>₽</b> •      |
| File Edit View Favorites                                                                                                    | Tools Help                                                                                                    |                                                                                                    |                      |                                                                              |                              |               | vert 🔻 🛃 Select |
| 🚖 🎄 🏉 Image Now                                                                                                    |                                                                                                    |                                                                                                    |                      |                                                                              | 🖄 <b>-</b> 🔊                 | 🔻 🖶 🔻 🔂 Page  | e ▼ ۞ Tools ▼ ″ |
| University of<br>Massachusetts                                                                                                    |                                                                                                    |                                                                                                    |                      |                                                                              | Home Worklis                 | tAdd to Favor | rites Sign out  |
| Menu         ■           ■ Image Now         ■ Image Now           ■ Application Entry         ■ Application Maintenance           ■ Application Maintenance         ■ Application Maintenance           ■ Application Evaluation         ■           ■ Processing Applicationss         ■ Application Delete           ■ Application Delete         ■ Application Fees and<br>Deposits           ■ Application Fees and<br>Deposits         ■ Enrollment Targets           ■ Enrollment Targets         ■ External Test Score<br>Processing           ■ Application/Transcript<br>Loads         ■ OUAC           ■ Processing Admissions<br>NLD         ■ Processing Admissions<br>NLD           ■ Processing Admissions<br>NLD         ■ UCAS Processing           ■ Application/Transcript<br>Loads         ■ Deportion           ■ Processing Admissions<br>NLD         ■ UCAS Processing           ■ Processing Admissions<br>NLD         ■ UCAS Processing           ■ PEI Processing         ■ Peiloreessing           ■ Peiloreessing         ■ Peiloreessing           ■ Particulaum Management         ■ Financial Aid           ■ Student Financials         ■ Academic Advisement | <ul> <li>Um Image Now Cmpt<br/>Enter any information you I</li> <li>Find an Existing Value</li> <li>Application Nbr:</li> <li>ID:</li> <li>Academic Institution:</li> <li>Academic Career:</li> <li>Application Program Nbr:</li> <li>Academic Program Nbr:</li> <li>Academic Program Nbr:</li> <li>Academic Program Nbr:</li> <li>Academic Term:</li> <li>Application Center:</li> <li>Campus ID:</li> <li>National ID:</li> <li>Last Name:</li> <li>First Name:</li> <li>Case Sensitive</li> <li>Search Clear Find an Existing Value Age</li> </ul> | Add a New Va<br>begins with •<br>begins with •<br>•<br>begins with •<br>= •<br>begins with •<br>begins with •<br>begins with •<br>begins with •<br>begins with •<br>begins with •<br>begins with •<br>begins with • |                      | ব list of all va<br>বি<br>বি<br>বি<br>বি<br>বি<br>বি<br>বি<br>বি<br>বি<br>বি | ilues.                       | New           | v Window   🎘    |
|                                                                                                    |                                                                                                    |                                                                                                    |                      |                                                                              | 🕵 Local intranet   Protected | Node: Off     | 🔍 100% 🔻        |
| (A) =                                                                                                    | w 📃 🗖                                                                                                    | 🕟 Inb                                                                                                    | ox - Microsoft 😑 In  | nageNow - 100                                                                | 6 🥖 Image Now - Win.         | . 🛛 < 闷 💛 😽   | 🛃 🕩 2:19 PM     |

| Step | Action                                                                                                    |
|------|----------------------------------------------------------------------------------------------------|
| 6.   | Enter the desired information into the <b>ID</b> field.                                                             |
|      | Enter "99999999".                                                                                                   |
| 7.   | Click the Search button.                                                                                            |
| 8.   | After opening Fred Black's Personal Information, you can open ImageNow to search for all of Fred Black's documents. |
|      | In this example, ImageNow is already open. If it is not, you will need to open it and log in.                       |

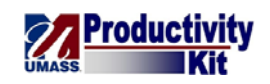

| Image Now - Windows Intern<br>Image Now - Windows Intern<br>Image Now - Windows Image Now - Windows Image Now - |     |          | n/catat00/EMDLOVEE/     | HRMS/c/UM_RA.UM_IMAG | NOW CMENT GPI 2 | FolderD: = 0  | €7 ×     | Google   |                  | - 0 - ×                |
|----------------------------------------------------------------------------------------------------|-----|----------|-------------------------|----------------------|-----------------|---------------|----------|----------|------------------|------------------------|
| File Edit View Favorites                                                                                                    |     |          | , 30300, ENIL EO TEE, I |                      |                 |               |          | oougie   | Convert.         | ▼ Select               |
| 🙀 🏟 🌈 Image Now                                                                                                    | 100 | is rieip |                         |                      |                 |               | ~        | - N -    | 🖶 👻 🕞 Page 🕶     | •                      |
|                                                                                                    | _   |          |                         |                      |                 |               |          |          | age - Egy ruge - | G TOOLS -              |
| University of<br>Massachusetts                                                                                                    | _   |          |                         |                      |                 | Ho            | me       | Worklist | Add to Favorites | Sign out               |
| Menu<br>Timage Now                                                                                                    | •   |          |                         |                      |                 | N             | lew Win  | dow Help |                  |                        |
| – Image Now                                                                                                    |     |          |                         |                      |                 | -             |          |          | 1100             |                        |
| <ul> <li>Application Entry</li> <li>Application Maintenance</li> </ul>                                                                                                    | 1   | GA Docu  | ment Imaging            |                      |                 |               |          |          |                  |                        |
| <ul> <li>Application Evaluation</li> <li>Processing Applications</li> </ul>                                                                                                    |     |          |                         |                      |                 |               |          |          |                  |                        |
| Application Delete                                                                                                    |     | Personal | Information             |                      |                 |               |          |          |                  |                        |
| Applicant Summaries 3 C's and Event                                                                                                    |     |          | Student ID:             | Date of Birth:       | National ID:    |               |          |          |                  |                        |
| Summaries                                                                                                    |     |          | 99999999                | 04/24/1989           | XXXXX2914       |               |          |          |                  | E                      |
| <ul> <li>External Org Summaries</li> <li>Application Fees and</li> </ul>                                                                                                    |     |          |                         |                      |                 |               |          |          |                  |                        |
| Deposits<br>Deposits                                                                                                    |     |          |                         | N                    |                 |               |          |          |                  |                        |
| External Test Score                                                                                                    |     | L        |                         | Names                |                 |               |          |          |                  |                        |
| Processing<br>> Application/Transcript                                                                                                    |     |          |                         |                      |                 |               |          |          |                  |                        |
| Loads                                                                                                    |     |          | Primary:                | Black,Fred           |                 |               |          |          |                  |                        |
| ▷ OUAC ▷ Reports                                                                                                    | E   |          | Alias1:                 |                      |                 |               |          |          |                  |                        |
| <ul> <li>Base Register NLD</li> <li>Processing Admissions</li> </ul>                                                                                                    |     |          | Alias 2:                |                      |                 |               |          |          |                  |                        |
| NLD                                                                                                    |     |          | Alias 3:                |                      |                 |               |          |          |                  |                        |
| Processing Admissions<br>NZL                                                                                                    |     |          | Alias 4:                |                      |                 |               |          |          |                  |                        |
| > TAC Processing                                                                                                    |     |          |                         |                      |                 |               |          |          |                  |                        |
| Processing Studielink<br>NLD                                                                                                    |     |          |                         |                      |                 |               |          |          |                  |                        |
| UCAS Processing PBI Processing                                                                                                    |     |          |                         |                      |                 |               |          |          |                  |                        |
| Records and Enrollment                                                                                                    |     | Academic |                         |                      |                 |               |          |          |                  |                        |
| <ul> <li>Curriculum Management</li> <li>Financial Aid</li> </ul>                                                                                                    |     |          |                         |                      |                 |               |          |          |                  |                        |
| <ul> <li>Student Financials</li> <li>Academic Advisement</li> </ul>                                                                                                    |     |          | Application Nbr:        | 00164614             |                 |               |          |          |                  | -                      |
|                                                                                                    | -   | •        |                         |                      | 11              | 💊 Local intra |          |          | 1                | ►<br>100% <del>-</del> |
| Done                                                                                                    |     |          |                         |                      |                 |               |          |          |                  | 100% ♥ ↓ 2:21 PM       |
|                                                                                                    | W   |          |                         | 😡 Inbox - Microsoft  | 😑 ImageNow -    | 1006 🌔 🦾 İm   | nage Nov | w - Win  | < 😔 🖯 👫 🛃        | 2:21 PM                |

| Step | Action                                                    |
|------|-----------------------------------------------------------|
| 9.   | Click the <b>ImageNow Application</b> on your status bar. |

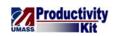

| Image Now - Windows Intern                                                                                                |     | · · · · · · · · · · · · · · · · · · · |                     |                         |                              | _ 0 ×                     |
|----------------------------------------------------------------------------------------------------|-----|---------------------------------------|---------------------|-------------------------|------------------------------|---------------------------|
| 🚱 🕞 🔻 🙋 https://sa-tst.                                                                                                   | uma | sscs.net/psp/satst90/EMPLOYEE/        | HRMS/c/UM_RA.UM_IMA | GE_NOW_CMPNT.GBL?Folder | Pē 🔻 🔒 🍫 🗙 Google            |                           |
| File Edit View Favorites                                                                                                  | Too | ols Help                              |                     |                         |                              | 🔩 Convert 🔻 🔂 Select      |
| 🔗 🍄 🏈 Image Now                                                                                                    |     |                                       |                     |                         | 🟠 🔻 🗟 🔻                      | 🖶 👻 🔂 Page 🕶 🍈 Tools 👻    |
| University of<br>Massachusetts                                                                                            |     |                                       |                     |                         | Home Worklist                | Add to Favorites Sign out |
| Menu<br>Image Now<br>Image Now<br>Application Entry                                                                       | ^   | GA Document Imaging                   |                     |                         | <u>New Window   Hel</u>      | p   meta                  |
| <ul> <li>Application Maintenance</li> <li>Application Evaluation</li> <li>Processing Applications</li> </ul>              | 1   | GA DOCU<br>ImageNow - 100<br>Personal |                     |                         |                              |                           |
| <ul> <li>Application Delete</li> <li>Applicant Summaries</li> <li>3 C's and Event<br/>Summaries</li> </ul>                |     | Applications                          | • Batches •         | Documents - Workfl      | low • 실 Capture • 🤵          | Manage 🕜 Help 🗸           |
| <ul> <li>External Org Summaries</li> <li>Application Fees and<br/>Deposits</li> <li>Enrollment Targets</li> </ul>         |     |                                       |                     | AUGUAZO 14              |                              |                           |
| <ul> <li>External Test Score</li> <li>Processing</li> <li>Application/Transcript</li> </ul>                               |     |                                       | Names<br>Black Fred |                         |                              |                           |
| Loads<br>DOUAC<br>DReports<br>DBase Register NLD                                                                          | н   | Primary:<br>Alias1:<br>Alias 2:       | DIACK,FIEU          |                         |                              | _                         |
| <ul> <li>Processing Admissions</li> <li>NLD</li> <li>Processing Admissions</li> </ul>                                     |     | Alias 3:<br>Alias 4:                  |                     |                         |                              |                           |
| NZL<br>D TAC Processing<br>D Processing Studielink<br>NLD                                                                 |     | Alias 4:                              |                     |                         |                              |                           |
| <ul> <li>▷ UCAS Processing</li> <li>▷ PBI Processing</li> <li>▷ Records and Enrollment</li> </ul>                         |     | Academic                              |                     |                         |                              |                           |
| <ul> <li>Curriculum Management</li> <li>Financial Aid</li> <li>Student Financials</li> <li>Academic Advisement</li> </ul> | -   | Application Nbr:                      | 00164614            |                         |                              |                           |
| Done                                                                                                    |     |                                       |                     |                         | Local intranet   Protected M | ode: Off 🔍 100% 🔻         |
|                                                                                                    | w I |                                       | 😡 Inbox - Microsoft | 🕒 ImageNow - 1006       | . 6 Image Now - Win          | < 闷 💛 🐰 🛃 🕪 2:24 PM       |

| Step | Action                                                                                                    |
|------|----------------------------------------------------------------------------------------------------|
| 10.  | Click the Applications (Binoculars) dropdown button to activate the menu.                                                                                                    |
| 11.  | <ul><li>The Application Plan (Binoculars) for your campus will be available based on your security.</li><li>The Application Plan (Binoculars) searches for documents in ImageNow based on data in PeopleSoft's GA Document Imaging page.</li></ul> |
| 12.  | Click the ISIS GA Custom Page menu.<br>ISIS GA Custom Page                                                                                                    |
| 13.  | By clicking the <b>ISIS GA Custom Page</b> Application Plan (Binoculars), ImageNow retrieved all of the documents for Fred Black.<br>If applicable, you can now open the document.                                                                 |

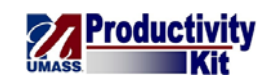

| ImageNow Explorer                                       |                    |              |                 |               | - 0 ×          |
|---------------------------------------------------------|--------------------|--------------|-----------------|---------------|----------------|
|                                                         | jects <u>H</u> elp |              |                 |               |                |
| / 😔 · 🖻 / 😭 🖻 😫 👌 🌔                                     |                    | ustom Page   | - 😘 🖗 🔲 🥔 🔍 🖇 🍐 | ି କି କି ରି କି |                |
| fiews ♀×<br>∃ ♠ Application Plans                       | 🖌 🗛 🍃 Drawer       | Folder       | Tab             | Field 3       | Field 4        |
| Application Plans Application Plans ISIS GA Custom Page | UML Grad Admis     |              |                 |               |                |
| R PeopleSoft Custom Page                                | UML Grad Admis     | si 99999999  | Black,Fred      | 2008 Spring   | Electrical Eng |
| A SATST new Batches                                     | UML Grad Admis     | si 99999999  | Black,Fred      | 2008 Spring   | Electrical End |
| Documents                                               | UML Grad Admis     | si 99999999  | Black,Fred      | 2008 Spring   | Electrical Eng |
| 🛛 🤷 Workflow                                            | UML Grad Admis     |              | Black,Fred      | 2008 Spring   | Electrical End |
|                                                         |                    |              |                 |               |                |
|                                                         |                    |              |                 |               |                |
|                                                         |                    |              |                 |               |                |
|                                                         |                    |              |                 |               |                |
|                                                         |                    |              |                 |               |                |
|                                                         |                    |              |                 |               |                |
|                                                         |                    |              |                 |               |                |
|                                                         |                    |              |                 |               |                |
|                                                         |                    |              |                 |               |                |
|                                                         |                    |              |                 |               |                |
|                                                         |                    |              |                 |               |                |
|                                                         |                    |              |                 |               |                |
|                                                         |                    |              |                 |               |                |
|                                                         |                    |              |                 |               |                |
|                                                         |                    |              |                 |               |                |
|                                                         |                    |              |                 |               |                |
|                                                         |                    |              |                 |               |                |
|                                                         |                    |              |                 |               |                |
|                                                         |                    |              |                 |               |                |
|                                                         |                    |              |                 |               |                |
|                                                         |                    |              |                 |               |                |
|                                                         | •                  |              |                 |               |                |
|                                                         | J                  |              |                 | 1 selected    | 9 docume       |
| 🚱 :: 🗷 📀 🕿 🗰 💻                                          |                    | 😡 Inbox - Mi | ) ImageNow      |               |                |
|                                                         |                    |              | anagerrow       |               |                |

| Step | Action                                                                                                    |
|------|----------------------------------------------------------------------------------------------------|
| 14.  | Double-click in the <b>Document</b> row.                                                                                                    |
| 15.  | The document displays in the <b>Document Viewer</b> .<br>Once you have opened the document, you can open the <b>Related Documents</b> pane to view all other applicable documents for this student. |
| 16.  | Click the <b>View</b> menu.                                                                                                    |
| 17.  | Click the <b>Related Documents</b> list item.<br>Related Doc <u>u</u> ments                                                                                                    |
| 18.  | The documents that are listed in the <b>Related Documents</b> pane are accessible for viewing.                                                                                                    |
| 19.  | Congratulations! You have successfully found all documents for a student in ImageNow from the Business Application (PeopleSoft). <b>End of Procedure.</b>                                           |

# Workflow

This lesson describes the procedures for managing Workflow. Upon completion of the lesson, you will be able to:

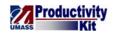

- Understand How to Find a Document in a Queue
- Route Documents Forward, and
- Route Documents Anywhere

## Understanding How to Find a Document in a Queue

Captured and faxed documents remain in workflow queues.

Evaluators determine the appropriate routing application for each document.

### Procedure

### **Consider this scenario:**

You will review how to find a document in workflow queues.

| Step | Action                                                                                                    |
|------|----------------------------------------------------------------------------------------------------|
| 1.   | For this example, we will review the Workflow queues for the UMass Lowell<br>Graduate Admissions department since the process is the same in all three<br>campuses.                                           |
| 2.   | The document keys, Time in Queue, Status, etc., provide important information.<br>For example, you may wish to investigate how long a document has been in this queue.                                        |
| 3.   | The <b>Business Administration Graduate Administration Applied and</b><br><b>Processing</b> queue stores all applications for the GPDs to process.                                                            |
| 4.   | The <b>Evaluator</b> (1,2,3) queues contain documents to be evaluated.<br>Evaluators will either send a document to the File queue, to the Document<br>Repository (Submit to Content), or to the Recycle Bin. |
| 5.   | The <b>Fax Start</b> queue contains all incoming fax documents that have automatically been uploaded to the system and that need to be evaluated.                                                             |
| 6.   | The <b>Start</b> queue receives all other documents that have either been scanned or imported.                                                                                                    |

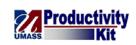

| 🔣 ImageNow Explorer                                                                                                    |                                    |                        |          |              |
|----------------------------------------------------------------------------------------------------|------------------------------------|------------------------|----------|--------------|
| Eile Edit View Workflow Projects Help                                                                                                    |                                    |                        |          |              |
| 🔋 🥶 🔹 🖉 📾 🚖 😓 🔀 🚺 🕄 🚽 🖬 UML Grad Admission                                                                                                    | s 🔹 📲 📆 🔂                          | 🔍 📕 🕹 🕹 🖧 🗸 🖕          |          |              |
| Views 7 ×                                                                                                    | Quick Search Search                |                        |          |              |
| 🗄 🧥 Application Plans                                                                                                    |                                    |                        |          |              |
| Batches                                                                                                    | Workflow item status 🔻 is equal to | ▼ Any                  |          | 👻 🄁 Go       |
| 🗑 📄 Documents<br>🖃 🙋 Workflow                                                                                                    |                                    |                        | <u> </u> |              |
|                                                                                                    | Time In Queue 🔺                    | Type Sta Folder        | Tab      |              |
| <ul> <li>Control Administration - MBA (UMLGA Applied and Processing)</li> <li>Civaluator 1 (UMLGA Evaluators)</li> <li>Civaluator 2 (UMLGA Evaluators)</li> <li>Civaluator 2 (UMLGA Evaluators)</li> <li>UMLGA Fax Start</li> <li>UMLGA Recycle Bin</li> <li>UMLGA Start</li> </ul> |                                    | Enter search criteria. |          |              |
|                                                                                                    | <                                  |                        |          |              |
|                                                                                                    |                                    |                        |          | P<br>0 items |

| Step | Action                                                                                                    |
|------|----------------------------------------------------------------------------------------------------|
| 7.   | Click the Business Administration - MBA (Applied and Processing) item.                                                                                                    |
| 8.   | Open a document in the Business Administration queue.<br>Double-click an entry in the row.                                                                                                    |
| 9.   | <ul><li>Evaluators will view the document and route it to the appropriate route application (to File, to the Document Repository (Submit to Content), or to the Recycle Bin).</li><li>See the Routing topics for more details.</li></ul> |
| 10.  | Congratulations! You have reviewed understanding how to find a document in a queue.<br>End of Procedure.                                                                                                    |

## **Routing Documents Forward**

Using ImageNow Workflow, documents can be routed to the next queue in the workflow process.

When the document will be sent to the next queue in the workflow process flow, it is Routed Forward.

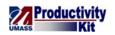

*Note:* When only a single route is defined for the queue, the Route Forward dialog box does not appear and the item is automatically routed.

## Procedure

## **Consider this scenario:**

Your goal is to route a document forward to the next queue in the workflow process.

| 📉 ImageNow Explorer                                    |                                    |                 |             | 0       |          |
|--------------------------------------------------------|------------------------------------|-----------------|-------------|---------|----------|
| <u> </u>                                               | lp                                 |                 |             |         |          |
| i⊕• ≥ ∥ 🕆 🖻 🖄 🔂 🖪 🕷                                    | 🖁 📕 🏭 UML Grad Admissions          | • 🗣 🖲 🛛 🥹 🔍     |             |         |          |
| Views # ×                                              |                                    |                 |             |         |          |
| <ul> <li>Application Plans</li> <li>Batches</li> </ul> | Workflow item status 👻 is equal to | ▼ Any           |             | •       | → Go     |
| Documents                                              | worknow com status ·               |                 |             | · · ·   | <b>2</b> |
| 😑 🙆 Workflow                                           | Time In Queue 🔺                    | Type Sta Folder | Tab         | Field 3 | Field 4  |
| 😠 🚭 UML Grad Admissions                                |                                    | Enter search    | n criteria. |         |          |
|                                                        |                                    |                 |             |         |          |
|                                                        |                                    |                 |             |         |          |
|                                                        |                                    |                 |             |         |          |
|                                                        |                                    |                 |             |         |          |
|                                                        |                                    |                 |             |         |          |
|                                                        |                                    |                 |             |         |          |
|                                                        |                                    |                 |             |         |          |
|                                                        |                                    |                 |             |         |          |
|                                                        |                                    |                 |             |         |          |
|                                                        |                                    |                 |             |         |          |
|                                                        |                                    |                 |             |         |          |
|                                                        |                                    |                 |             |         |          |
|                                                        |                                    |                 |             |         |          |
|                                                        |                                    |                 |             |         |          |
|                                                        |                                    |                 |             |         |          |
|                                                        |                                    |                 |             |         |          |
|                                                        |                                    |                 |             |         |          |
|                                                        |                                    |                 |             |         |          |
|                                                        |                                    |                 |             |         |          |
|                                                        |                                    |                 |             |         |          |
|                                                        |                                    |                 |             |         |          |
|                                                        | •                                  | III             |             |         | F.       |
|                                                        |                                    |                 |             |         | 0 items  |

| Step | Action                                                                                              |
|------|----------------------------------------------------------------------------------------------------|
| 1.   | Begin by navigating to a document that you wish to route to the next queue in a workflow.           |
|      | For this example, we will use UMass Lowell since the processes are the same for all three campuses. |
|      | Click the UML Grad Admissions tree item.                                                            |

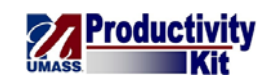

| 📐 ImageNow Explorer                                                  |                                                                |        |
|----------------------------------------------------------------------|----------------------------------------------------------------|--------|
| Eile Edit View Workflow Projects Help                                |                                                                |        |
| - · · / · · · · · · · · · · · · · · · ·                              | i 📢 Evaluator 1 (UMLGA Evaluators) 💿 😭 😚 🔲 i 🍣 🔍 🚦 i 🖧 🖧 🖧 🖧 🖕 |        |
| Views 7 ×                                                            |                                                                |        |
| Application Plans                                                    | Quick search Search                                            |        |
| 🗑 🐣 Batches                                                          | Workflow item status 🔻 is equal to 🔹 Any                       | 👻 🔁 Go |
| 🗉 📄 Documents 🗉                                                      |                                                                |        |
| 🖃 🙆 Workflow                                                         | Time In Queue 🔺 Type Sta Folder Tab Field                      | 13 Fie |
| 🖃 🚭 UML Grad Admissions                                              |                                                                |        |
| Adit Psy & Mntl Hith NU-Cert (UMLG                                   | No items found.                                                |        |
| 🚳 Adit Psy & Mntl Hith NU-Cert (UMLG                                 |                                                                |        |
| 🍓 Applied Statistics-Cert (UMLGA Appli                               |                                                                |        |
|                                                                      |                                                                |        |
| Beh Intervention Autism-Cert (UMLG.                                  |                                                                |        |
| Beh Intervention Autism-Cert (UMLG.                                  |                                                                |        |
| 🚭 Bio MS-Biomed & Biotech PSM (UML                                   |                                                                |        |
| 🍓 Bio MS-Biomed & Biotech PSM (UML                                   |                                                                |        |
| 🍓 Biological & Safety Lab-Cert (UMLGA                                |                                                                |        |
| 🚭 Biological & Safety Lab-Cert (UMLGA                                |                                                                |        |
| Biomed Engr & Biotech-PHD (UMLG)                                     |                                                                |        |
| 🚭 Biomed Engr & Biotech-PHD (UMLG/                                   |                                                                |        |
| Biomedical Engineering-Cert (UMLG/                                   |                                                                |        |
| Biomedical Engineering-Cert (UMLG/                                   |                                                                |        |
| 🚭 BioS MS-Applied Biotech (UMLGA Ap                                  |                                                                |        |
| BioS MS-Applied Biotech (UMLGA Re                                    |                                                                |        |
| BioS MS-Applied Biotech PSM (UMLC                                    |                                                                |        |
| BioS MS-Applied Biotech PSM (UMLC                                    |                                                                |        |
| BioS MS-Biosafety (UMLGA Applied a                                   |                                                                |        |
| BioS MS-Biosafety (UMLGA Ready for                                   |                                                                |        |
| BioS MS-Biosafety PSM (UMLGA App                                     |                                                                |        |
| BioS MS-Biosafety PSM (UMLGA Read                                    |                                                                |        |
| BioS MS-Biotechnology (UMLGA App<br>BioS MS-Biotechnology (UMLGA App |                                                                |        |
| 🚳 BioS MS-Biotechnology (UMLGA Rea                                   |                                                                |        |
| 🚳 BioS MS-Environ Biotech (UMLGA Ap                                  |                                                                |        |
| BioS MS-Environ Biotech (UMLGA Re                                    |                                                                |        |
| BioS MS-Environ Biotech PSM (UMLG                                    |                                                                |        |
| BioS MS-Environ Biotech PSM (UMLG                                    |                                                                |        |
| BioS MS-PM for Life Sci (UMLGA App                                   |                                                                |        |
| BioS MS-PM for Life Sci (UMLGA Rea                                   |                                                                |        |
| Ring MS_DM for Life Sci DSM /HMLG/                                   | < III                                                          | F.     |
|                                                                      |                                                                | 0.11   |

| Step | Action                                                           |
|------|------------------------------------------------------------------|
| 2.   | Select the queue that you want.<br>Click the Vertical scrollbar. |

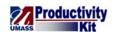

|     | eNow Explorer<br><u>E</u> dit <u>V</u> iew <u>W</u> orkflow <u>P</u> rojects <u>H</u> elp |                                    |                 |                                      |         |
|-----|-------------------------------------------------------------------------------------------|------------------------------------|-----------------|--------------------------------------|---------|
|     |                                                                                           |                                    |                 | :                                    |         |
|     | ►⁄♀▣≜≜à0  <b>□</b> ×,                                                                     | Revaluator 1 (UMLGA Evaluators)    | - 🐕 🗑 🔲 🥔 🔍     | । की की की <u>की</u> सी <del>।</del> |         |
| ews | 4 ×                                                                                       | Quick Search Search                |                 |                                      |         |
|     | Electrical Engineering-END (UMLGA F)                                                      |                                    |                 |                                      |         |
|     | Electrical Engineering-PHD (UMLGA )                                                       | Workflow item status 💌 is equal to | ✓ Any           |                                      | 👻 🔁 Go  |
|     | Electrical Engineering-PHD (UMLGA F                                                       | L                                  |                 |                                      |         |
|     | End of Life Nursg Care-Cert (UMLGA                                                        | Time In Queue 🔺                    | Type Sta Folder | Tab                                  | Field 3 |
|     | End of Life Nursg Care-Cert (UMLGA                                                        |                                    |                 |                                      |         |
|     | Energy Conversion-Cert (UMLGA App.                                                        |                                    | No items        | found.                               |         |
|     | Energy Conversion-Cert (UMLGA Rea                                                         |                                    |                 |                                      |         |
|     | 🍓 Energy Eng MSE-Nuclear (UMLGA Ap                                                        |                                    |                 |                                      |         |
|     | Energy Eng MSE-Nuclear (UMLGA Re                                                          |                                    |                 |                                      |         |
|     | 🚳 Energy Eng MSE-Solar (UMLGA Appli                                                       |                                    |                 |                                      |         |
|     | 🍓 Energy Eng MSE-Solar (UMLGA Ready                                                       |                                    |                 |                                      |         |
|     | 🍓 Energy Engineering-END (UMLGA Ap                                                        |                                    |                 |                                      |         |
|     | 🍓 Energy Engineering-END (UMLGA Rei                                                       |                                    |                 |                                      |         |
|     | 🍓 Energy Engineering-PHD (UMLGA Ap                                                        |                                    |                 |                                      |         |
|     | 🍓 Energy Engineering-PHD (UMLGA Re 😑                                                      |                                    |                 |                                      |         |
|     | Environ Biotechnology-Cert (UMLGA                                                         |                                    |                 |                                      |         |
|     | Environ Biotechnology-Cert (UMLGA                                                         |                                    |                 |                                      |         |
|     | Environ Risk Assessment-Cert (UMLG                                                        |                                    |                 |                                      |         |
|     | Environ Risk Assessment-Cert (UMLG                                                        |                                    |                 |                                      |         |
|     | Environmental Studies-MS (UMLGA 4                                                         |                                    |                 |                                      |         |
|     | Environmental Studies-MS (UMLGA F                                                         |                                    |                 |                                      |         |
|     | Evaluator 1 (UMLGA Evaluators)                                                            |                                    |                 |                                      |         |
|     | Evaluator 2 (UMLGA Evaluators)                                                            |                                    |                 |                                      |         |
|     | Evaluator 3 (UMLGA Evaluators)                                                            |                                    |                 |                                      |         |
|     | Family Studies-Cert (UMLGA Applied                                                        |                                    |                 |                                      |         |
|     | Studies-Cert (UMLGA Ready fo                                                              |                                    |                 |                                      |         |
|     | Forensic Criminology-Cert (UMLGA 4                                                        |                                    |                 |                                      |         |
|     | Forensic Criminology-Cert (UMLGA F                                                        |                                    |                 |                                      |         |
|     | Foundations of Business-Cert (UMLG.                                                       |                                    |                 |                                      |         |
|     | Foundations of Business-Cert (UMLG.                                                       |                                    |                 |                                      |         |
|     | Gerontological Nursing-Cert (UMLGA                                                        |                                    |                 |                                      |         |
|     | Gerontological Nursing-Cert (UMLGA                                                        |                                    |                 |                                      |         |
|     | Geropsy/Mental Hith Nsg-Cert (UML)                                                        |                                    |                 |                                      |         |
|     | Geropsy/Mental Hith Nsg-Cert (UML)                                                        |                                    |                 |                                      |         |
|     | A Health Informatics Cart (UMI GA Apr                                                     |                                    |                 |                                      |         |
|     | A Health Informatics Cert (LIMI GA Res                                                    |                                    |                 |                                      |         |
|     | 4 III                                                                                     |                                    | m               | 1 selected                           |         |

| Step | Action                                                                                                    |
|------|----------------------------------------------------------------------------------------------------|
| 3.   | Click the <b>Evaluator 1 (UMLGA Evaluators)</b> tree item.<br>Evaluator 1 (UMLGA Evaluators)                           |
| 4.   | Select the document that you want to route forward to the next queue.Double-click an entry in the <b>document</b> row. |
| 5.   | The document opens in a separate window.                                                                               |
| 6.   | You want to send the document to the next queue in the workflow.<br>Click the <b>Route Forward</b> button.             |
| 7.   | Select a queue in the next workflow process to which to send the document.<br>Click the <b>UMLGA File</b> tree item.   |
| 8.   | Click the <b>Route</b> button.                                                                                         |
| 9.   | The document is no longer in the <b>Evaluator 1</b> (UMLGA Evaluators) workflow queue.                                 |

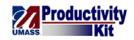

| Step | Action                                                                                 |
|------|----------------------------------------------------------------------------------------|
| 10.  | Congratulations! You have routed a document forward to the next queue in the workflow. |
|      | End of Procedure.                                                                      |

## **Routing Documents Anywhere**

Using ImageNow Workflow, documents can be routed to a different queue.

When the document will be sent to a specific queue it will use the Route Anywhere process.

*Note:* You will have the Route Anywhere process depending upon your security.

### Procedure

#### **Consider this scenario:**

Your goal is to route a document to a specific queue.

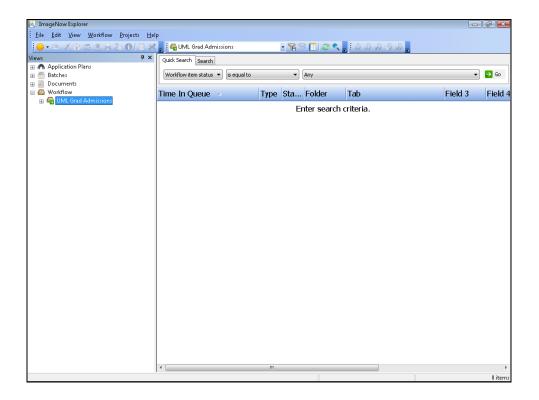

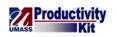

| Step | Action                                                                                                  |
|------|----------------------------------------------------------------------------------------------------|
| 1.   | Begin by navigating to a document that you wish to route to a specific queue in the workflow process.   |
|      | For this example, we will use the UMass Lowell since the processes are the same for all three campuses. |
|      | Click the UML Grad Admissions tree item.                                                                |

| : <u></u> | / P = 2 3 3 0 1 3 X                                                   | 📕 i 🗛 UML Grad.   | A desissions       | - 9      |               | 6 6 6 6 I                       |            |         |              |
|-----------|-----------------------------------------------------------------------|-------------------|--------------------|----------|---------------|---------------------------------|------------|---------|--------------|
|           |                                                                       |                   |                    | • 1      |               | <ul> <li>10 40 70 C0</li> </ul> | <u>***</u> |         |              |
| iews      | ų ×                                                                   | Quick Search Sea  | arch               |          |               |                                 | Toolbar O  | tions   |              |
|           | L Grad Admissions                                                     | Workflow item sta | atus 🔻 is equal to |          | Any           |                                 | TOOIDar O  | vuons – | 🔁 G          |
|           | Adlt Psy & Mntl Hith NU-Cert (L<br>Adlt Psy & Mntl Hith NU-Cert (L =  | worknow item sta  | is equal to        |          | Any           |                                 |            | •       | ) <b>–</b> G |
|           | Adit Psy & Minti Hith NU-Cert (L =<br>Applied Statistics-Cert (UMLGA) |                   |                    |          |               |                                 |            |         | 1            |
|           | Applied Statistics-Cert (UMLGA /                                      | Time In Queu      | ie 🔺               | Type Sta | Folder        | Tab                             |            | Field 3 | Fie          |
|           | Beh Intervention Autism-Cert (U                                       |                   |                    |          | Enter search  | a critoria                      |            |         |              |
|           | Beh Intervention Autism-Cert (U                                       |                   |                    |          | Litter searci | r criteria.                     |            |         |              |
|           | Bio MS-Biomed & Biotech PSM                                           |                   |                    |          |               |                                 |            |         |              |
|           | Bio MS-Biomed & Biotech PSM<br>Bio MS-Biomed & Biotech PSM            |                   |                    |          |               |                                 |            |         |              |
|           | Biological & Safety Lab-Cert (UN                                      |                   |                    |          |               |                                 |            |         |              |
|           | Biological & Safety Lab-Cert (UN                                      |                   |                    |          |               |                                 |            |         |              |
|           | Biomed Engr & Biotech-PHD (UI                                         |                   |                    |          |               |                                 |            |         |              |
|           | Biomed Engr & Biotech-PHD (UI                                         |                   |                    |          |               |                                 |            |         |              |
|           | Biomedical Engineering-Cert (UI                                       |                   |                    |          |               |                                 |            |         |              |
|           | Biomedical Engineering-Cert (UI                                       |                   |                    |          |               |                                 |            |         |              |
|           | BioS MS-Applied Biotech (UMLG                                         |                   |                    |          |               |                                 |            |         |              |
| <u>a</u>  | BioS MS-Applied Biotech (UMLG                                         |                   |                    |          |               |                                 |            |         |              |
|           | BioS MS-Applied Biotech PSM (L                                        |                   |                    |          |               |                                 |            |         |              |
|           | BioS MS-Applied Biotech PSM (L                                        |                   |                    |          |               |                                 |            |         |              |
| 4         | BioS MS-Biosafety (UMLGA App                                          |                   |                    |          |               |                                 |            |         |              |
| 4         | BioS MS-Biosafety (UMLGA Reac                                         |                   |                    |          |               |                                 |            |         |              |
| 4         | BioS MS-Biosafety PSM (UMLGA                                          |                   |                    |          |               |                                 |            |         |              |
|           | BioS MS-Biosafety PSM (UMLGA                                          |                   |                    |          |               |                                 |            |         |              |
|           | BioS MS-Biotechnology (UMLG4                                          |                   |                    |          |               |                                 |            |         |              |
|           | BioS MS-Biotechnology (UMLG4                                          |                   |                    |          |               |                                 |            |         |              |
|           | BioS MS-Environ Biotech (UMLG                                         |                   |                    |          |               |                                 |            |         |              |
|           | BioS MS-Environ Biotech (UMLG                                         |                   |                    |          |               |                                 |            |         |              |
|           | BioS MS-Environ Biotech PSM (L                                        |                   |                    |          |               |                                 |            |         |              |
|           | BioS MS-Environ Biotech PSM (L                                        |                   |                    |          |               |                                 |            |         |              |
|           | BioS MS-PM for Life Sci (UMLGA                                        |                   |                    |          |               |                                 |            |         |              |
|           | BioS MS-PM for Life Sci (UMLGA                                        |                   |                    |          |               |                                 |            |         |              |
|           | BioS MS-PM for Life Sci PSM (UN                                       |                   |                    |          |               |                                 |            |         |              |
|           | BioS MS-PM for Life Sci PSM (UN                                       |                   |                    |          |               |                                 |            |         |              |
|           | Biotech & Bioprocess-Cert (UML                                        |                   |                    |          |               |                                 |            |         |              |
|           | Biotech & Bioprocess-Cert (UML                                        |                   |                    |          |               |                                 |            |         |              |

| Step | Action                                   |
|------|------------------------------------------|
| 2.   | Select the workflow queue that you want. |
|      | Drag the Vertical scrollbar.             |

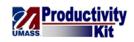

| 🚉 Imag | eNow Explorer                                                         |                                    |              |              |                     |         |         |
|--------|-----------------------------------------------------------------------|------------------------------------|--------------|--------------|---------------------|---------|---------|
| Eile E | dit <u>V</u> iew <u>W</u> orkflow <u>P</u> rojects <u>H</u> el        | lp                                 |              |              |                     |         |         |
|        |                                                                       | 📮 🛿 🗛 UML Grad Admissions          | - 😪 🤇        | 8 1 2 6      | - & & & & & & & & = |         |         |
|        | # X                                                                   |                                    | - <b>1</b> 8 |              |                     |         |         |
| Views  | Energy Eng MSE-Nuclear (UMLGA Ar                                      | Quick Search Search                |              |              |                     |         |         |
|        | Energy Eng MSE-Nuclear (UMLGA Ap*<br>Energy Eng MSE-Nuclear (UMLGA Re | Workflow item status 🔻 is equal to | •            | Any          |                     |         | - 🔁 Go  |
|        | Energy Eng MSE-Nuclear (UMLGA Re<br>Energy Eng MSE-Solar (UMLGA Appli | work low item status + Is equal to | •            | MILY         |                     |         | 0       |
|        | Energy Eng MSE-Solar (UMLGA Read                                      |                                    |              | 1            |                     | <b></b> |         |
|        |                                                                       | Time In Queue 🔺                    | Type Sta     | . Folder     | Tab                 | Field 3 | Field 4 |
|        |                                                                       |                                    |              | inter search | critoria            |         |         |
|        |                                                                       |                                    |              | inter search | untena.             |         |         |
|        | Energy Engineering-PHD (UMLGA Ap<br>Energy Engineering-PHD (UMLGA Re  |                                    |              |              |                     |         |         |
|        | Environ Biotechnology-Cert (UMLGA                                     |                                    |              |              |                     |         |         |
|        |                                                                       |                                    |              |              |                     |         |         |
|        |                                                                       |                                    |              |              |                     |         |         |
|        |                                                                       |                                    |              |              |                     |         |         |
|        | Environmental Studies-MS (UMLGA /                                     |                                    |              |              |                     |         |         |
|        |                                                                       |                                    |              |              |                     |         |         |
|        |                                                                       |                                    |              |              |                     |         |         |
|        |                                                                       |                                    |              |              |                     |         |         |
|        | Evaluator 3 (UMLGA Evaluators)                                        |                                    |              |              |                     |         |         |
|        | Family Studies-Cert (UMLGA Applied                                    |                                    |              |              |                     |         |         |
|        |                                                                       |                                    |              |              |                     |         |         |
|        |                                                                       |                                    |              |              |                     |         |         |
|        |                                                                       |                                    |              |              |                     |         |         |
|        | Foundations of Business-Cert (UMLGA F                                 |                                    |              |              |                     |         |         |
|        | Foundations of Business-Cert (UMLG.                                   |                                    |              |              |                     |         |         |
|        |                                                                       |                                    |              |              |                     |         |         |
|        |                                                                       |                                    |              |              |                     |         |         |
|        | Geropsy/Mental Hith Nsg-Cert (UMLGA                                   |                                    |              |              |                     |         |         |
|        | · · · · · · · · · · · · · · · · · · ·                                 |                                    |              |              |                     |         |         |
|        |                                                                       |                                    |              |              |                     |         |         |
|        |                                                                       |                                    |              |              |                     |         |         |
| 2      | Health Management-Cert (UMLGA A                                       |                                    |              |              |                     |         |         |
|        | WE MS-Occ & Environ Hygiene                                           |                                    |              |              |                     |         |         |
|        | WE MS-Occup & Environ Hyglene                                         |                                    |              |              |                     |         |         |
|        | WE MS-Occup & Envirn Hyg PSI                                          |                                    |              |              |                     |         |         |
|        | WE MS-Occupational Ergonomi                                           |                                    |              |              |                     |         |         |
|        | WE MS-Occupational Ergonomi-                                          |                                    |              |              |                     |         |         |
|        | WE MS-Occupational Ergonomic                                          |                                    |              |              |                     |         |         |
| ٠      |                                                                       | •                                  | m            |              |                     |         | F.      |
|        |                                                                       |                                    |              |              |                     |         | 0.11    |

| Step | Action                                                          |
|------|-----------------------------------------------------------------|
| 3.   |                                                                 |
|      | Click the Evaluator 1 (UMLGA Evaluators) tree item.             |
|      | Evaluator 1 (UMLGA Evaluators)                                  |
| 4.   | Select the document that you want to route to a specific queue. |
|      | Double-click the <b>document</b> row.                           |

| 🚊 Document - Application Graduat                                                                                                  | e Admissions - Workflow - [Page 1]                                |                                                               |                                             | - ¢ 🔀         |
|----------------------------------------------------------------------------------------------------|-------------------------------------------------------------------|---------------------------------------------------------------|---------------------------------------------|---------------|
| Eile View Annotation Workf                                                                                                    | low <u>P</u> rojects Window <u>H</u> elp                          |                                                               |                                             | _ # ×         |
| H 🗑 📾 🚖 🚡 🖉 🔴 🗏                                                                                                    | । 🖻 💂 🗟 🗶 🏂 🖉 📕 🗓                                                 |                                                               |                                             |               |
| 📝 💽 🕁 🛋 🕺 🗛 🗎 T                                                                                                    |                                                                   |                                                               |                                             |               |
| 🗾 💟 🕆 🕾 🔭 📥 🔳                                                                                                    |                                                                   |                                                               |                                             |               |
| Report ID: ZADR(<br>Institution: UML<br>Career - Appl Ctr: GRD                                                                    | Graduate Web A                                                    | f Massachusetts<br>Application Summary<br>ISTED to PeopleSoft | Page No 1<br>Run Date 06/<br>Run Time 17:48 | /2010<br>3:08 |
| Bio Demo Data                                                                                                    |                                                                   | Citizenship & Visa                                            |                                             |               |
| Name<br>Previous Last Name                                                                                                    | Black, Fred                                                       | Country of Citizenship                                        | United States                               |               |
| ID<br>Appl type<br>Email ID<br>SSN<br>Start Term                                                                                  | 99999999<br>COM<br>fblack@gmail.com<br>xxx-xx-0000<br>2010 Spring | Visa Type<br>Visa Status<br>Visa Number<br>Visa Start Date    |                                             |               |
| Admit Type<br>Intended Program<br>Intended Plan<br>Intended Sub Plan<br>Online program<br>Alternate Program<br>Alternate Plan     | Graduate MBA<br>Management<br>Business Administration             | Visa Expire Date<br>Birth Country<br>Birth City               | United States<br>Taunton                    |               |
| Alternate Sub Plan<br>Academic Load<br>Application Date<br>Mass Residency<br>U.S. Citizenship Status<br>BirthDate<br>Ethnic Group | Full-Time<br>06/10/2010<br>IS<br>Native Citizen<br>04/03/1992     |                                                               |                                             |               |
| Gender<br>Military Status                                                                                                    | M<br>No Military Service                                          |                                                               |                                             |               |
| Address & Phone                                                                                                    |                                                                   |                                                               |                                             | Ŧ             |
|                                                                                                    | I 🔊 🖉 🔌 🕒 🗞 🖉 🗿 🖨 🖓 🧔 🤻                                           |                                                               |                                             |               |
|                                                                                                    |                                                                   | 92563\Jones,Dave\2010 Spring\Busine:                          | UMLGA Routine                               | Page 1 of 2   |

| Step | Action                                                                                                    |
|------|----------------------------------------------------------------------------------------------------|
| 5.   | The document opens in a new window.                                                                                                   |
| 6.   | You want to select a specific queue in the workflow process to which to send the document.<br>Click the <b>Route Anywhere</b> button. |
|      |                                                                                                    |

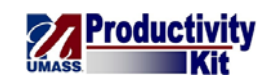

|                                      | e Admissions - Workflow - [Page 1]        |                                                                                                    |                                  |
|--------------------------------------|-------------------------------------------|----------------------------------------------------------------------------------------------------|----------------------------------|
| <u>File View Annotation Workfl</u>   | ilow <u>P</u> rojects Window <u>H</u> elp |                                                                                                    | _ & ×                            |
| 4 🖻 🗈 🖶 🚡 🖉 🔂 🖻                      | i 🗈 🖕 i 🔍 🍳 🍮 🖒 🖶 🗉                       | I                                                                                                    |                                  |
| 🎢 💽 🕂 🛋 🗍 🗶 🛶 📄 T                    | 11/10:00                                  | =                                                                                                    |                                  |
|                                      |                                           |                                                                                                    |                                  |
| Report ID: ZADR0<br>Institution: UML | 1233 UI<br>Gradu                          | niversity of Massachusetts<br>ate Web Application Summary                                                             | Page No 1<br>Run Date 06/ 1/2010 |
|                                      |                                           | Applications POSTED to PeopleSoft                                                                                     | Run Time 17:48:08                |
|                                      |                                           | - + F                                                                                                    |                                  |
| Bio Demo Data                        |                                           | Citizenship & Visa                                                                                                    |                                  |
| Name                                 | Black, Fred                               |                                                                                                    |                                  |
| Previous Last Name                   |                                           | Country of Citizenship                                                                                                | United States                    |
| ID                                   | 99999999                                  |                                                                                                    |                                  |
| Appl type                            | COM                                       | Visa Type                                                                                                    |                                  |
| Email ID                             | fblack@gmail.com                          | Visa Status                                                                                                    |                                  |
| SSN                                  | xxx-xx-0000                               | Visa Number                                                                                                    |                                  |
| Start Term                           | 2010 Spring                               | Visa Start Date                                                                                                    |                                  |
| Admit Type                           | Graduate MBA                              | Visa Expire Date                                                                                                    |                                  |
| Intended Program                     | Management                                | Route Anywhere                                                                                                    |                                  |
| Intended Plan                        | Business Administr                        |                                                                                                    |                                  |
| Intended Sub Plan                    |                                           | Select any destination queue to route this item in the workflow pr                                                    | ocess:                           |
| Online program                       |                                           |                                                                                                    |                                  |
| Alternate Program                    |                                           | BusAd MBA-Manufacturing (UMLGA Applied and Processing)                                                                | *                                |
| Alternate Plan                       |                                           | BusAd MBA-Manufacturing (UMLGA Ready for Review)<br>Business Administration - MBA (UMLGA Applied and Processing)      |                                  |
| Alternate Sub Plan                   |                                           | Business Administration - MBA (UMLGA Ready for Review)                                                                |                                  |
| Academic Load                        | Full-Time                                 | C&I MED-Autism Studies (UMLGA Applied and Processing)                                                                 |                                  |
| Application Date                     | 06/10/2010                                | C&I MED-Autism Studies (UMLGA Ready for Review)<br>C&I MED-Education (UMLGA Applied and Processing)                   |                                  |
| Mass Residency                       | IS                                        | C&I MED-Education (UMLGA Ready for Review)                                                                            |                                  |
| U.S. Citizenship Status              | Native Citizen                            | C&I MED-English 2nd Language (UMLGA Applied and Processing)                                                           |                                  |
| BirthDate                            | 04/03/1992                                | C&I MED-English 2nd Language (UMLGA Ready for Review)<br>C&I MED-Initial Certification (UMLGA Applied and Processing) |                                  |
| Ethnic Group                         |                                           | C&I MED-Initial Certification (UMLGA Ready for Review)                                                                |                                  |
| Gender<br>Military Status            | M<br>No Militory Comiloo                  | C&I MED-Science Education (UMLGA Applied and Processing)<br>C&I MED-Science Education (UMLGA Ready for Review)        |                                  |
| Military Status                      | No Military Service                       | CREMED-Science Education (UMLCA Ready for Review)<br>CREMED Technical Language (UMLCA Applied and Despecting)         | · ·                              |
| Address & Phone                      |                                           | (                                                                                                    | Route Cancel                     |
|                                      | IR 2 4 4 5 3 4 1                          |                                                                                                    |                                  |
|                                      |                                           | rad Admissions\99991583\Smith.Julie\2010 Spring\Busines                                                               | UMLGA Routine Page 1 of 2        |

| Step | Action                                                                                                    |
|------|----------------------------------------------------------------------------------------------------|
| 7.   | You have a choice to select any available destination queue to route the document.<br>In this example, you will route the document to <b>Business Administration - MBA</b> ( <b>UMLGA Applied and Processing</b> ). |
| 8.   | Click the Route button.                                                                                                    |
| 9.   | The document is no longer in the Evaluator 1 (UMLGA Evaluators) queue.                                                                                                    |

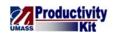

| <u>F</u> ile | Edit View Workflow Projects Hel                               | р    |                                   |      |      |          |                   |          |       |
|--------------|---------------------------------------------------------------|------|-----------------------------------|------|------|----------|-------------------|----------|-------|
| - 😛          | 😬 🖉 🛱 🖻 🚖 😓 🚯 🗍 🕌 Ӿ                                           |      | 🖏 Evaluator 1 (UMLGA Evaluators)  |      | • 🐕  | 8 🔲 😂 🔍  | - i & & & & & & . |          |       |
| iews         | ± ×                                                           | [ Ou | ck Search Search                  |      |      |          |                   |          |       |
|              | Energy Eng MSE-Nuclear (UMLGA Ap 🔺                            |      | bearen                            |      |      |          |                   |          |       |
| - 4          | Energy Eng MSE-Nuclear (UMLGA Re                              | W    | orkflow item status 🔻 is equal to |      | -    | Any      |                   | •        | → G   |
|              | Energy Eng MSE-Solar (UMLGA Appli                             |      |                                   |      |      |          |                   |          |       |
|              | Energy Eng MSE-Solar (UMLGA Ready                             | Tin  | ie In Queue 🔺                     | Туре | Sta  | Folder   | Tab               | Field 3  | Fie   |
|              | Energy Engineering-END (UMLGA Ap                              |      | -                                 |      | 1    |          |                   |          | -     |
|              | Energy Engineering-END (UMLGA Rei                             | 1 d  | ays 3 hours 17 minutes            | •    | Idle | 99991583 | Smith,Julie       | 2010 Spr | . Bus |
|              |                                                               | 1 d  | ays 3 hours 17 minutes            |      | Idle | 99999583 | Griffin Lowis     | 2010 Spr | . Bus |
|              |                                                               |      |                                   |      |      |          |                   |          |       |
|              | Environ Biotechnology-Cert (UMLGA                             |      |                                   |      |      |          |                   |          |       |
|              | Environ Biotechnology-Cert (UMLGA                             |      |                                   |      |      |          |                   |          |       |
|              |                                                               |      |                                   |      |      |          |                   |          |       |
|              |                                                               |      |                                   |      |      |          |                   |          |       |
|              |                                                               |      |                                   |      |      |          |                   |          |       |
|              |                                                               |      |                                   |      |      |          |                   |          |       |
|              |                                                               |      |                                   |      |      |          |                   |          |       |
|              | Evaluator 2 (UMLGA Evaluators)                                |      |                                   |      |      |          |                   |          |       |
|              | Evaluator 3 (UMLGA Evaluators)                                |      |                                   |      |      |          |                   |          |       |
|              | Family Studies-Cert (UMLGA Applied                            |      |                                   |      |      |          |                   |          |       |
|              |                                                               |      |                                   |      |      |          |                   |          |       |
|              | Forensic Criminology-Cert (UMLGA 4                            |      |                                   |      |      |          |                   |          |       |
|              | Forensic Criminology-Cert (UMLGA F                            |      |                                   |      |      |          |                   |          |       |
|              |                                                               |      |                                   |      |      |          |                   |          |       |
|              |                                                               |      |                                   |      |      |          |                   |          |       |
|              | Gerontological Nursing-Cert (UMLGA                            |      |                                   |      |      |          |                   |          |       |
|              |                                                               |      |                                   |      |      |          |                   |          |       |
|              |                                                               |      |                                   |      |      |          |                   |          |       |
|              |                                                               |      |                                   |      |      |          |                   |          |       |
|              |                                                               |      |                                   |      |      |          |                   |          |       |
|              | Health Informatics-Cert (UMLGA Rea                            |      |                                   |      |      |          |                   |          |       |
|              | Health Management-Cert (UMLGA A                               |      |                                   |      |      |          |                   |          |       |
|              | WE MS-Occ & Environ Hygiene     WE MS-Occup & Environ Hyg PSI |      |                                   |      |      |          |                   |          |       |
|              | WE MS-Occup & Envirn Hyg PSI     WE MS-Occup & Envirn Hyg PSI |      |                                   |      |      |          |                   |          |       |
|              | WE MS-Occup & Envirn Hyg PSr     WE MS-Occupational Ergonomi  |      |                                   |      |      |          |                   |          |       |
|              | WE MS-Occupational Ergonomi                                   |      |                                   |      |      |          |                   |          |       |
|              | WE MS-Occupational Ergonomi     Mr MS-Dolicy (LMLGA Applied   |      |                                   |      |      |          |                   |          |       |
|              |                                                               | •    |                                   | m    |      |          |                   |          |       |

| Step | Action                                                                                                    |
|------|----------------------------------------------------------------------------------------------------|
| 10.  | Confirm that the document is listed in the <b>Business Administration - MBA</b> (UMLGA Applied and Processing) queue.      |
|      | Click the <b>Vertical</b> scrollbar.                                                                                       |
| 11.  | Click the Business Administration - MBA (UMLGA Applied and<br>Processing) tree item.<br>Business Administration - MBA (UML |
| 12.  | The document is listed in the <b>Business Administration - MBA (UMLGA</b><br><b>Applied and Processing)</b> queue.         |
| 13.  | Congratulations! You have routed a document to a specific workflow queue.<br>End of Procedure.                             |